# Dell S2719DC Uputstvo za korišćenje

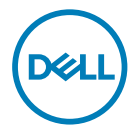

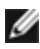

NAPOMENA: NAPOMENA ukazuje na važne informacije koje vam pomažu da bolje koristite svoj kompjuter.

- OPREZ: OPREZ ukazuje na mogućnost da dođe do potencijalnog oštećenja hardvera ili gubitka podataka ukoliko ne pratite upotstva.
- UPOZORENJE: UPOZORENJE ukazuje na mogućnost da dođe do oštećenja opreme, lične povrede ili smrti.

Autorska prava © 2018-2020 Dell Inc. i njene podružnice. Sva prava zadržana. Dell, EMC i druge robne marke su robne marke kompanije Dell Inc. ili njenih podružnica. Druge robne marke su robne marke dotičnih vlasnika.

 $2020 - 11$ 

Rev. A03

# Sadržaj

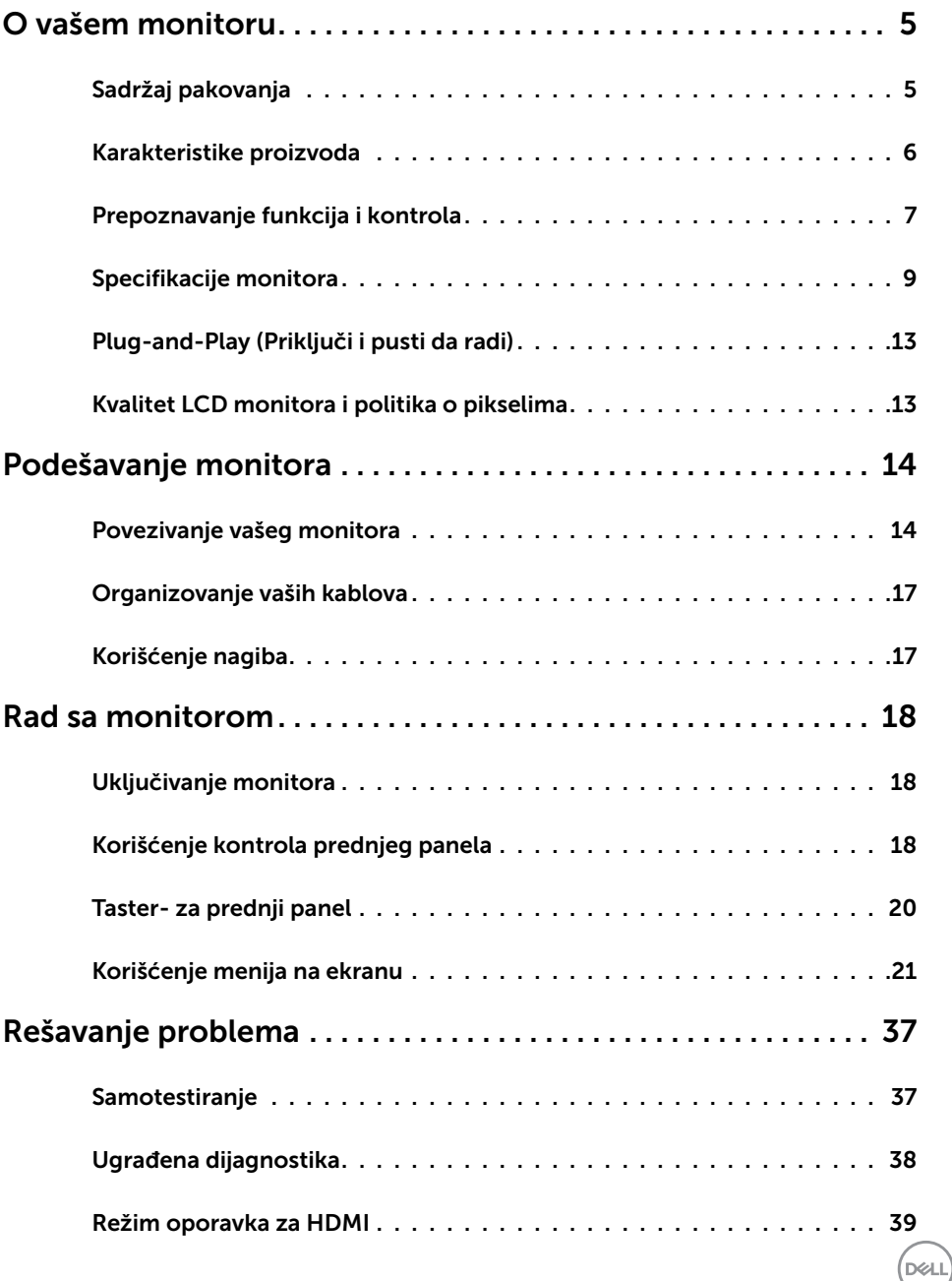

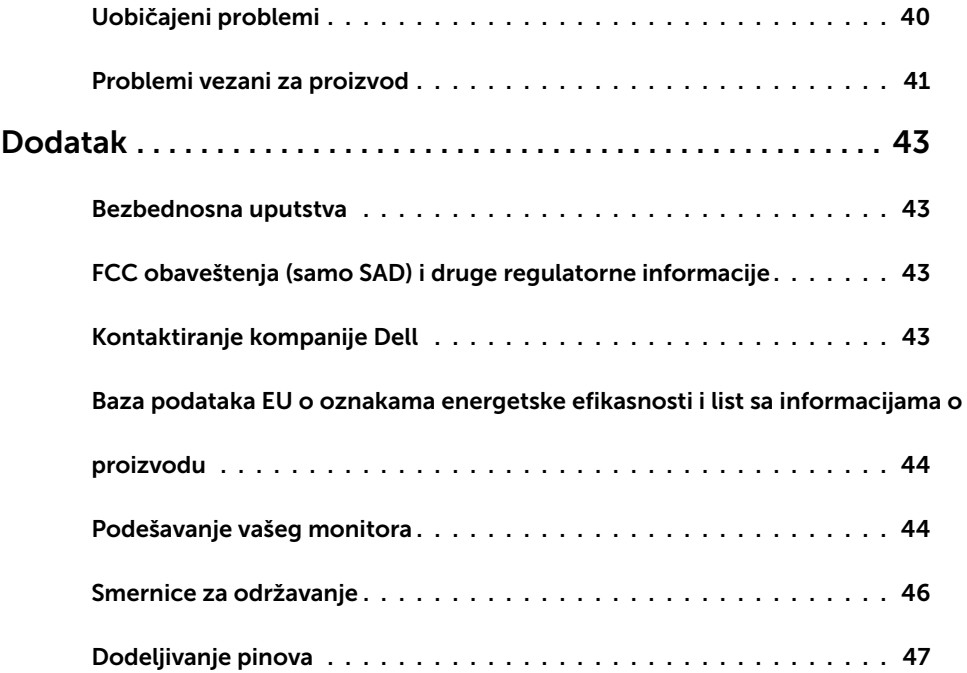

 $(PELL)$ 

# Sadržaj pakovanja

Vaš monitor se isporučuje sa komponentama naznačenim u tabeli. Uverite se da ste dobili sve komponente i pogledajte [Kontaktiranje kompanije Dell](#page-42-1) ako nešto nedostaje.

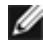

<span id="page-4-0"></span> $\overline{a}$ 

NAPOMENA: Pojedine komponente mogu biti opcione i ne moraju se isporučivati sa vašim monitorom. Pojedine funkcije možda nisu dostupne u određenim zemljama.

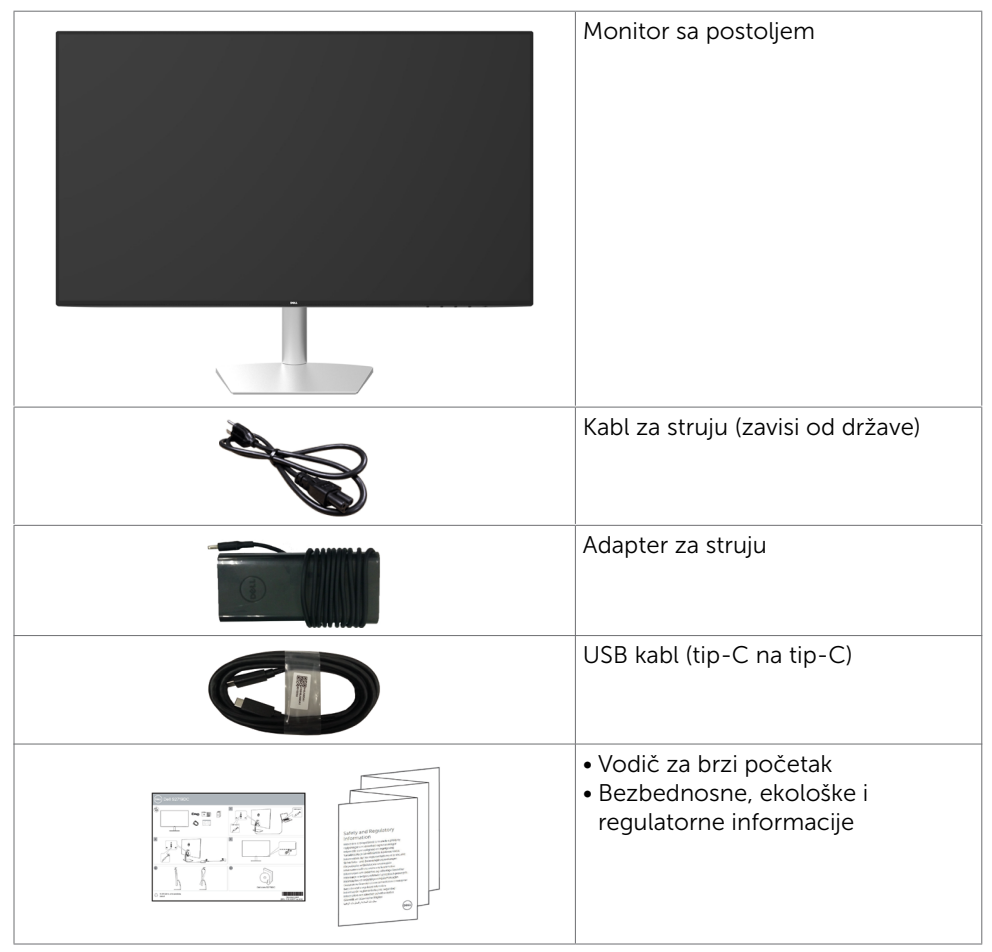

O vašem monitoru | 5

DELI

## <span id="page-5-0"></span>Karakteristike proizvoda

Dell S2719DC monitor poseduje aktivnu matricu, thinfilm tranzistor (TFT), ekran sa tečnim kristalima (LCD) i LED pozadinsko osvetljenje. Funkcije monitora obuhvataju:

- Vidljiv ekran od 68,47 cm (27-inča) mereno dijagonalno.
- 2560 x 1440 rezolucija sa podrškom za prikaz preko celog ekrana za niže rezolucije.
- Mega dinamički odnos kontrasta (8.000.000:1).
- Široki uglovi gledanja sa velikim opsegom boja.
- Mogućnost podešavanja nagiba.
- Jedan USB (tip-C) port za napajanje kompatibilnog laptopa tokom prijema video signala i USB podataka.
- Plug and play sposobnost ako je sistem podržava.
- Maksimalno umanjite nelagodnost u očima uz ekran bez treperenja.
- Mogući dugoročni efekti emisije plavog svetla sa monitora mogu da izazovu oštećenje očiju, uključujući zamor očiju ili digitalno naprezanje očiju. Funkcija ComfortView je dizajnirana da smanji količinu plavog svetla emitovanog sa monitora kako bi se optimizovala udobnost očiju.
- Prilagođeni visok dinamički opseg odgovarajući za korišćenje monitora.
- Podržava tehnologiju AMD FreeSync.
- Podešavanja menija na ekranu za jednostavno podešavanje i optimizaciju ekrana.
- CFR/BFR/PVC smanjeno (štampane ploče su napravljene od laminata bez CFR/ BFR/PVC-a.
- TCO sertifikovani ekrani.
- Saglasan sa RoHS.
- Staklo bez arsena i panel bez žive.
- ≤ 0,3 W u Režimu pripravnosti.

DELL

# <span id="page-6-0"></span>Prepoznavanje funkcija i kontrola

# Pregled napred

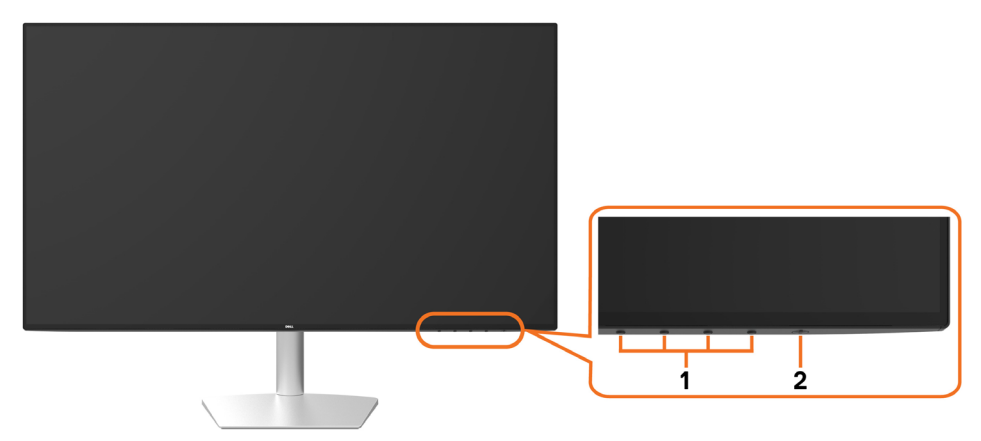

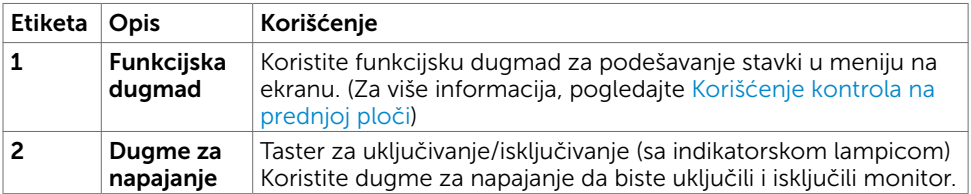

(dell

# Pogled otpozadi i odozdo

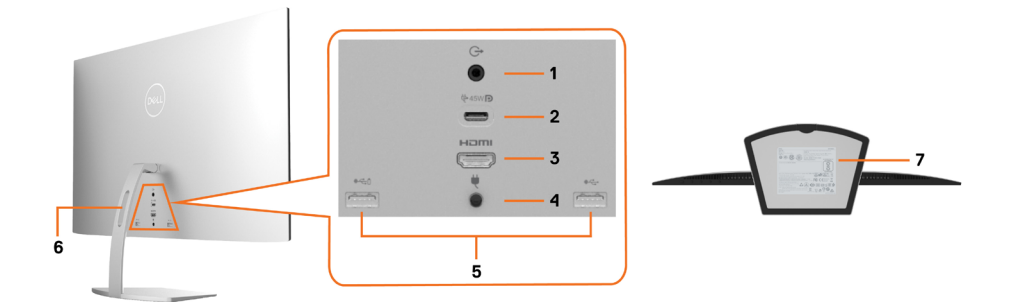

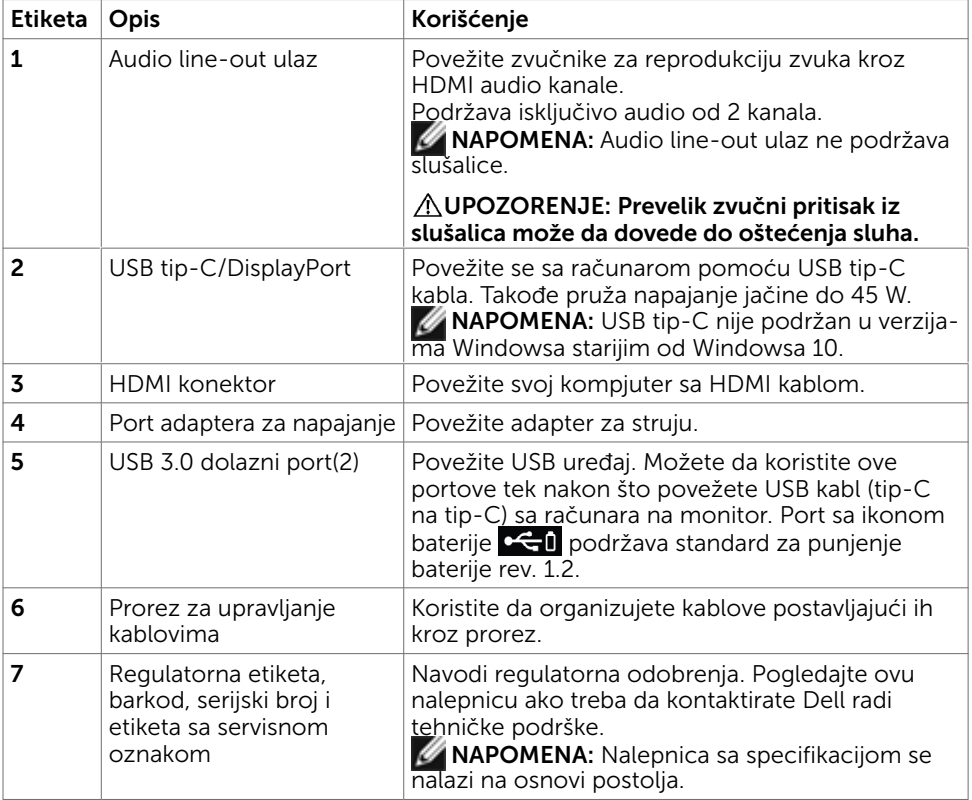

# <span id="page-8-1"></span><span id="page-8-0"></span>Specifikacije monitora

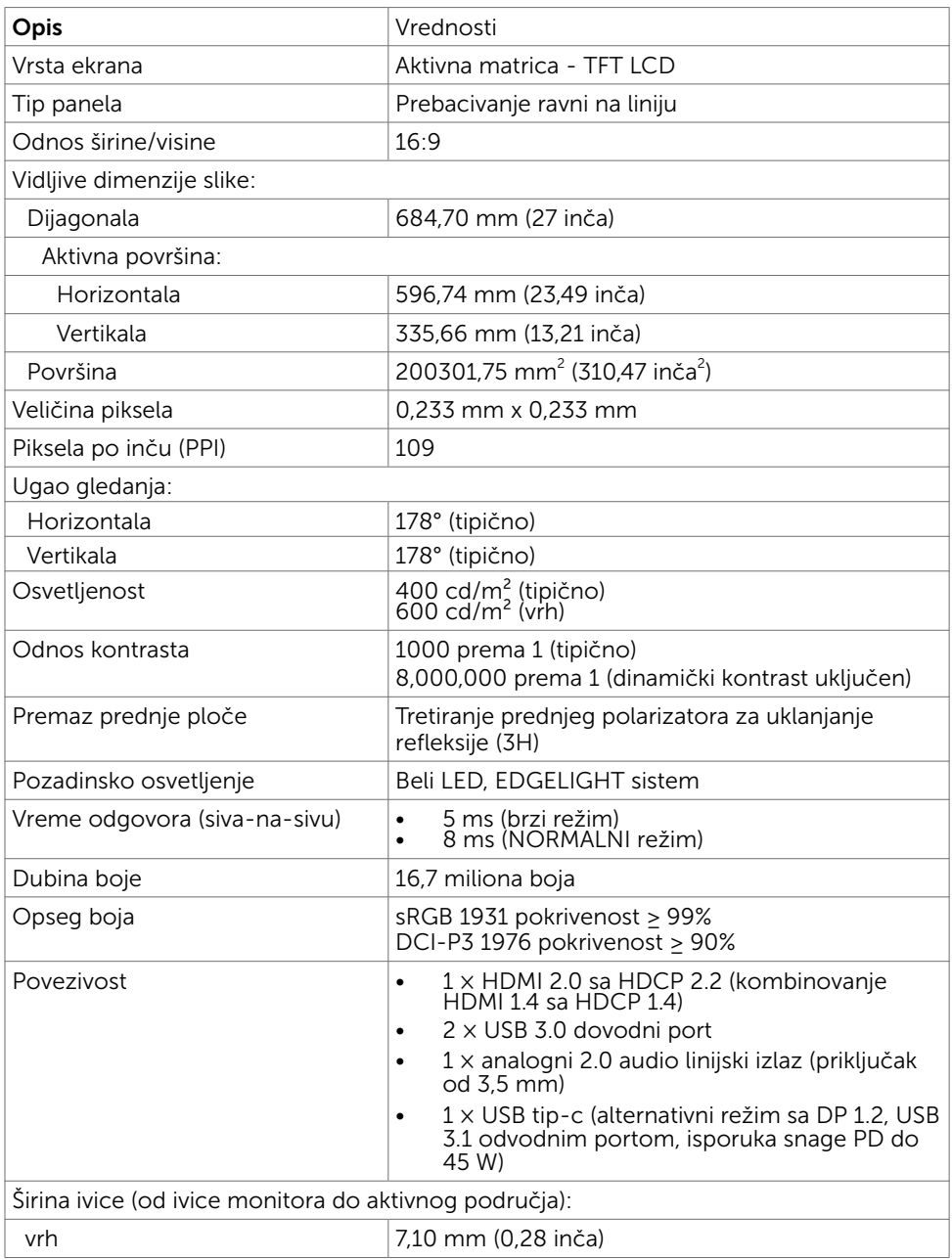

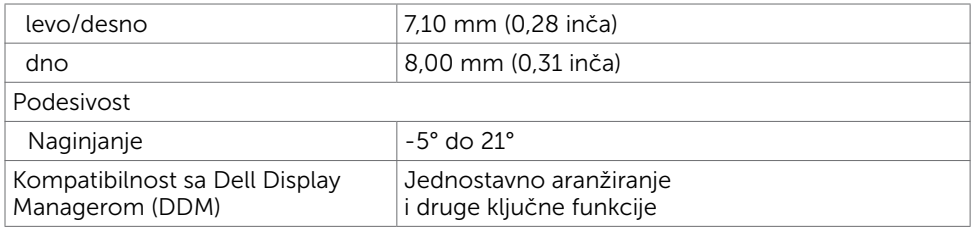

#### Specifikacije rezolucije

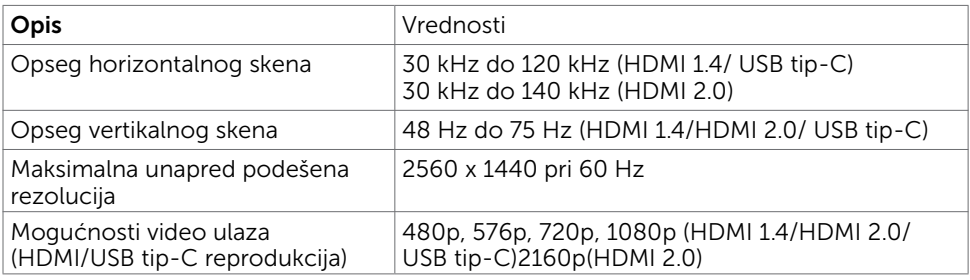

### Unapred podešeni režimi za prikaz

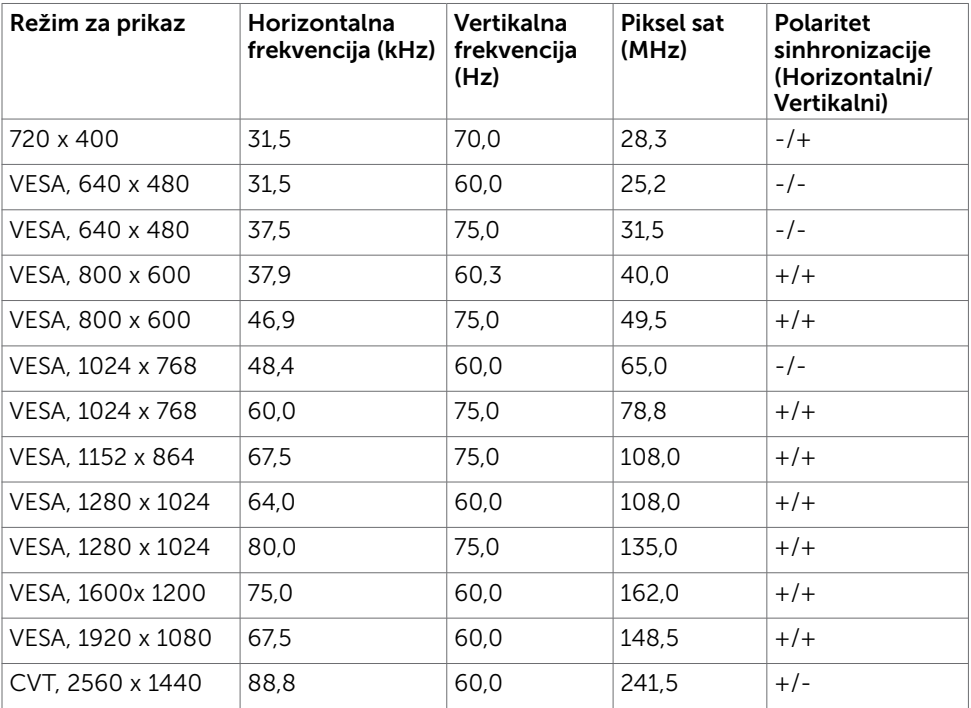

 $(\mathsf{bell})$ 

#### Električne specifikacije

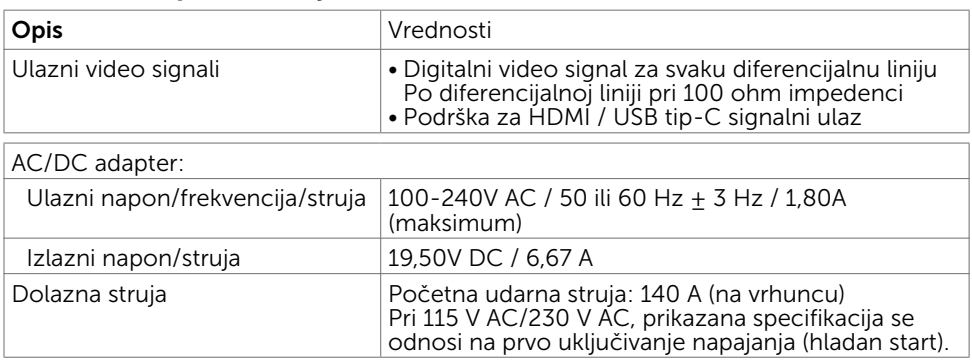

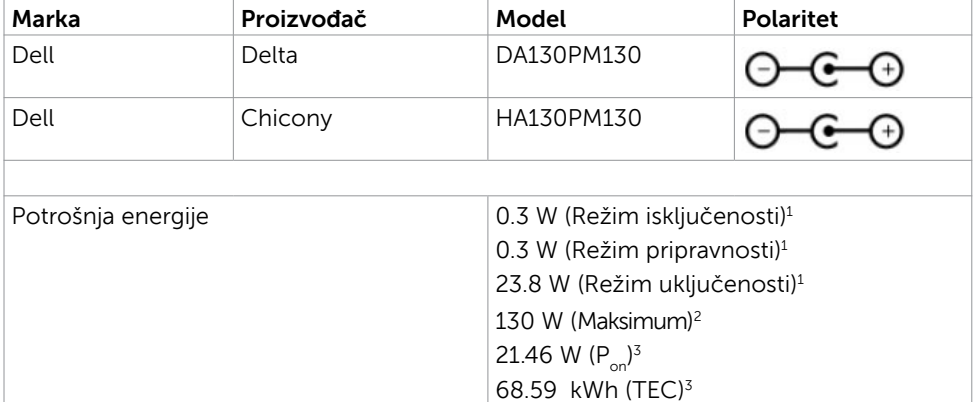

**1** Kao što je definisano u EU 2019/2021 i EU 2019/2013.

- **2** Podešavanje maksimalnog osvetljenja i kontrasta s maksimalnim opterećenjem napajanja na svim USB portovima.
- **<sup>3</sup> P<sub>on</sub>: Potrošnja energije u uključenom režimu izmerena s referencom na metod** testiranja standarda Energy Star.

 TEC: Ukupna potrošnja energije u kWh izmerena s referencom na metod testiranja standarda Energy Star.

Ovaj dokument služi samo u informativne svrhe i održava performanse u laboratoriji. Vaš proizvod može raditi drugačije, u zavisnosti od softvera, komponenata i perifernih uređaja koje ste naručili i ne postoji obaveza ažuriranja takvih podataka. U skladu s tim, kupac ne treba da se oslanja na takve podatke prilikom donošenja odluka o električnim tolerancijama ili na neki drugi način. Ne garantuje se tačnost niti potpunost takvih podataka, bilo izričito ili podrazumevano.

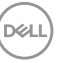

#### Fizičke karakteristike

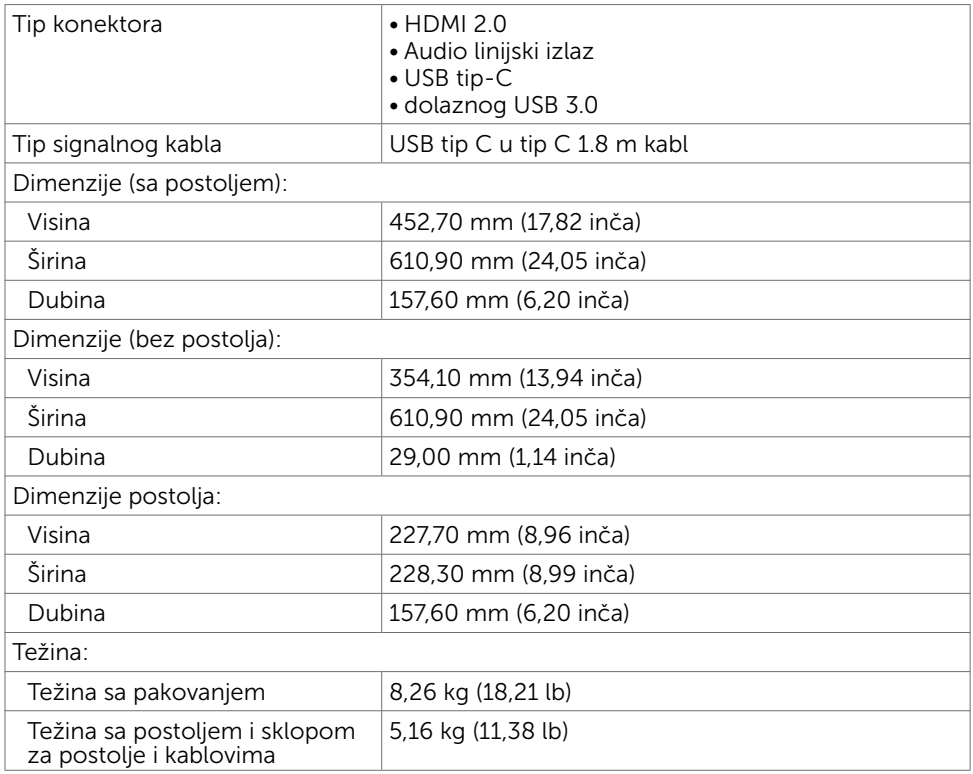

 $(\mathsf{DEL})$ 

#### <span id="page-12-0"></span>Ekološke karakteristike

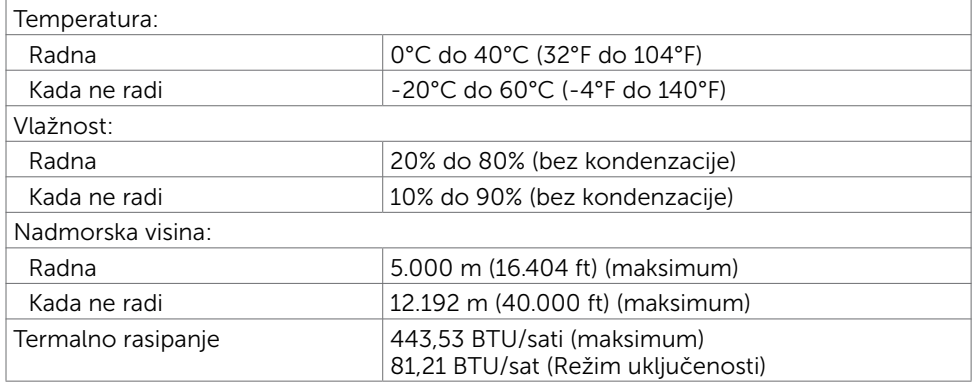

### Plug-and-Play (Priključi i pusti da radi)

Monitor možete da instalirate sa bilo kojim Plug-and-Play kompatibilnim sistemom. Monitor automatski daje kompjuterskom sistemu identifikacione podatke za prošireni ekran (EDID) koristeći protokole kanala za prikaz podataka (DDC), tako da kompjuter može sebe da konfiguriše i optimizuje podešavanja monitora. Većina instalacija monitora je automatska; možete da odaberete različita podešavanja ukoliko želite. Za više informacija o menjanju postavki monitora, pogledajte [Operating the Monitor \(Rad sa](#page-17-2)  [monitorom\).](#page-17-2)

### Kvalitet LCD monitora i politika o pikselima

Tokom procesa proizvodnje LCD monitor, nije neuobičajeno da se jedan ili više piksela fiksira u nepromenljivom stanju tako da ih je teško primetiti i ne utiču na kvalitet ili upotrebljivost monitora. Za više informacija o Politici o pikselima LCD Monitora pogledajte Dell internet prezentaciju za podršku na adresi: [https://www.dell.com/support/monitors.](https://www.dell.com/support/monitors)

DELI

# <span id="page-13-1"></span>Povezivanje vašeg monitora

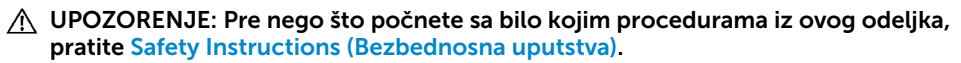

Da povežete svoj monitor sa kompjuterom:

1 Isključite kompjuter.

<span id="page-13-0"></span> $\overline{a}$ 

- 2 Povežite HDMI/USB tip-C kabl sa svog monitora za kompjuter.
- 3 Uključite monitor.
- 4 Odaberite ispravan ulazni izbor sa menija na ekranu monitora i uključite svoj kompjuter.

#### Povezivanje HDMI kabla (opcionalno)

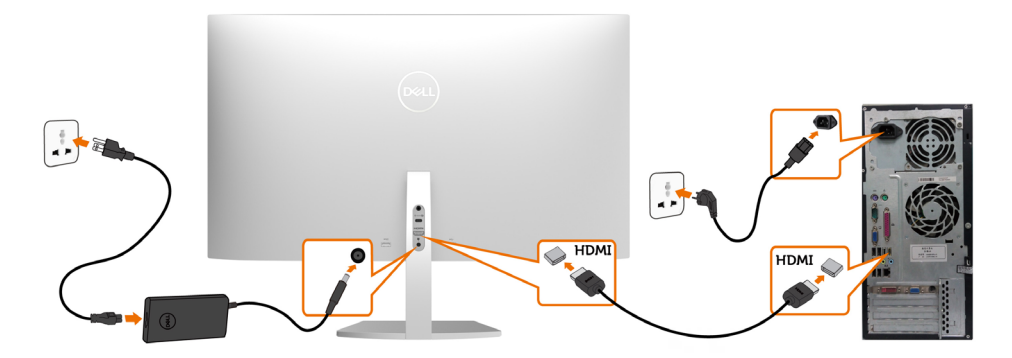

#### Povezivanje USB kabla (tip-C na tip-C)

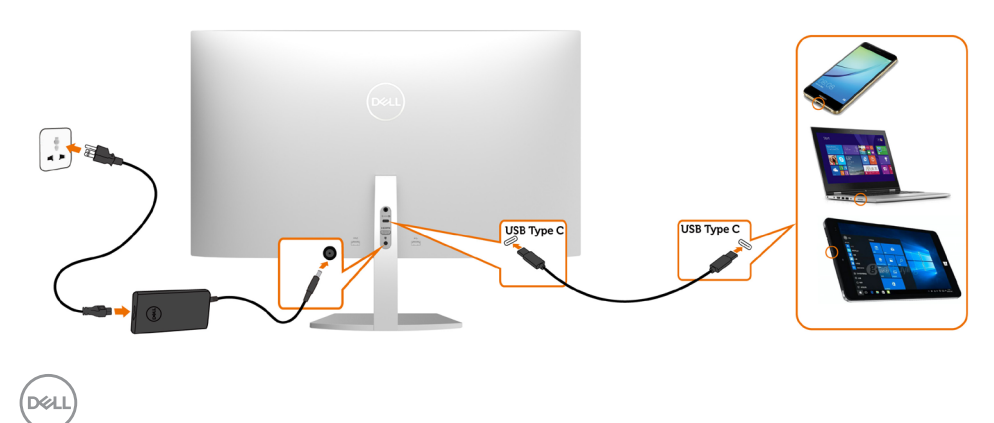

USB tip-C port na vašem monitoru:

- Može da se koristi kao USB tip-C ili DisplayPort 1.2, naizmenično.
- Podržava isporuku napajanja putem USB-a (USB Power Delivery, PD), sa profilima do 45 W.

NAPOMENA: Bez obzira na potrebno napajanje/stvarnu potrošnju vašeg laptopa,

 ili na preostalo trajanje baterije, monitor Dell S2719DC je dizajniran da vašem laptopu pruža napajanje jačine do 45 W.

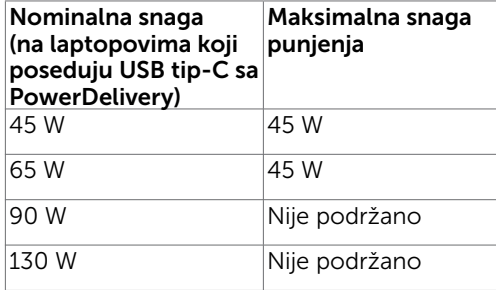

#### Zahtevi za pregled ili reprodukciju HDR sadržaja

#### Kroz Ultra BluRay DVD ili konzole za igre

 Uverite se da DVD plejer ili konzola za igre koju koristite podržava HDR (na primer Panasonic DMP-UB900, Microsoft Xbox One S i Sony PS4 Pro). Preuzmite i instalirajte odgovarajući upravljački program za grafičku karticu za aplikacije na računaru.

#### Kroz računar koji podržava HDR sadržaj

Uverite se da grafička kartica koju koristite podržava HDR (HDMI verzije 2.0a sa podrškom za HDR) i uverite se da je upravljački program za HDR grafiku instaliran. Neophodno je da koristite aplikaciju plejera koja podržava HDR, na primer Cyberlink PowerDVD 17 ili aplikacija Microsoft Movies & TV.

Na primer, Dell XPS 8910 i Alienware Aurora R5 dolaze sa sledećim grafičkim karticama.

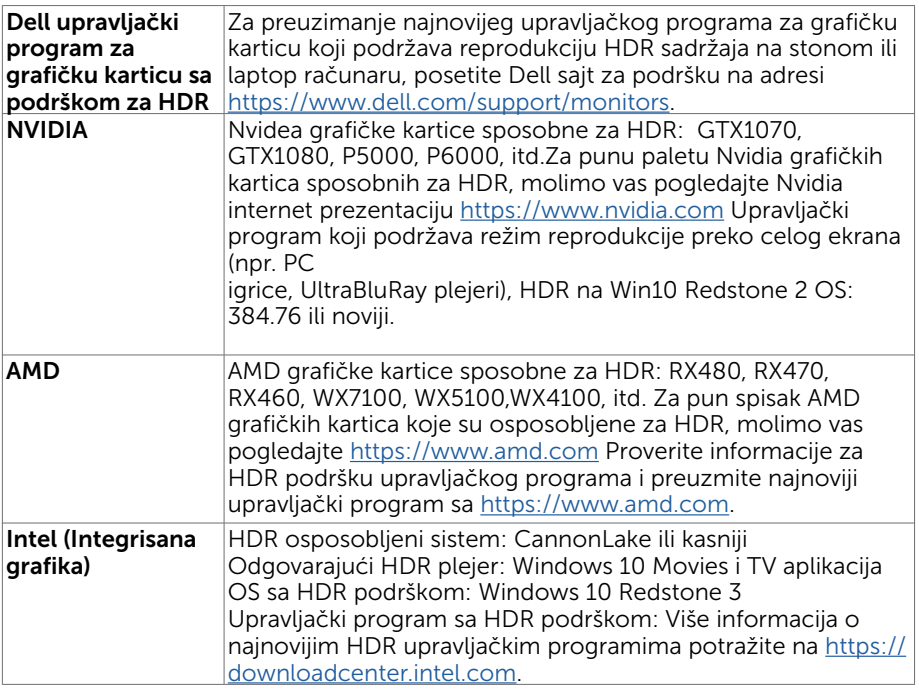

 NAPOMENA: HDR reprodukcija preko OS (npr. HDR reproduckija u prozoru u okviru radne površine)

 zahteva Win 10 Redstone 2 ili kasniji sa odgovarajućom plejer aplikacijom (npr. PowerDVD17). Reprodukcija zaštićenog sadržaja će zahtevati odgovarajući DRM softver i/ili hardver(npr Microsoft Playready<sup>™</sup>).

 Molimo vas, pogledajte Microsoft internet prezentaciju za informacije o HDR podršci.

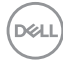

# <span id="page-16-0"></span>Organizovanje vaših kablova

Nakon što spojite sve potrebne kablove sa monitorom i računarom, organizujte sve kablove na način prikazan na slici. Više informacija o povezivanju kablova potražite u odeljku [Povezivanje monitora](#page-13-1).

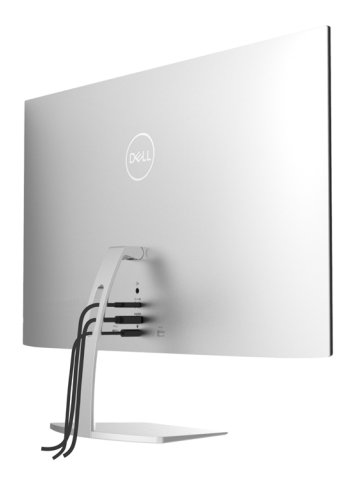

### Korišćenje nagiba

Možete da naglete monitor za najudobniji ugao gledanja.

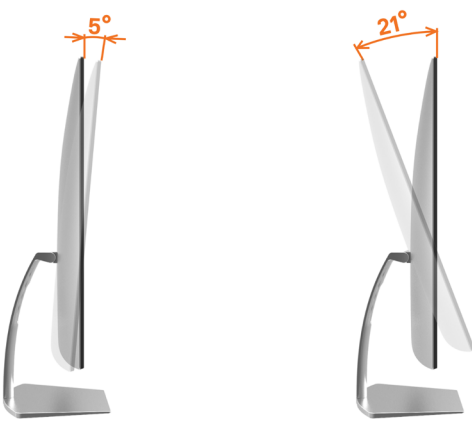

.<br>D&Ll

# <span id="page-17-2"></span><span id="page-17-0"></span>Rad sa monitorom

### Uključivanje monitora

Pritisnite taster da uključite monitor.

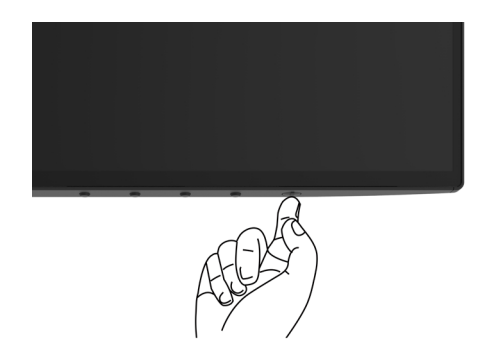

#### <span id="page-17-1"></span>Korišćenje kontrola prednjeg panela

Koristite kontrolnu dugmad na donjoj ivici monitora da biste podesili karakteristike slike koja se prikazuje. Kako budete koristili ovu dugmad za podešavanje kontrola, tako će na ekranu biti prikazivane brojne vrednosti karakteristika dok se budu menjale.

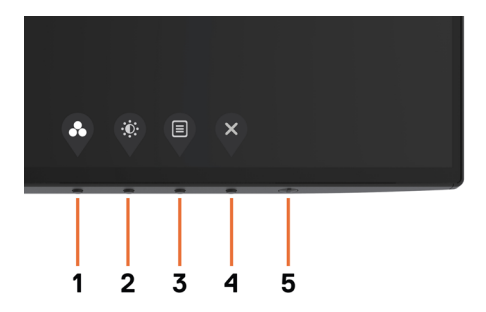

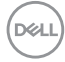

Sledeća tabela opisuje tastere prednjeg panela.

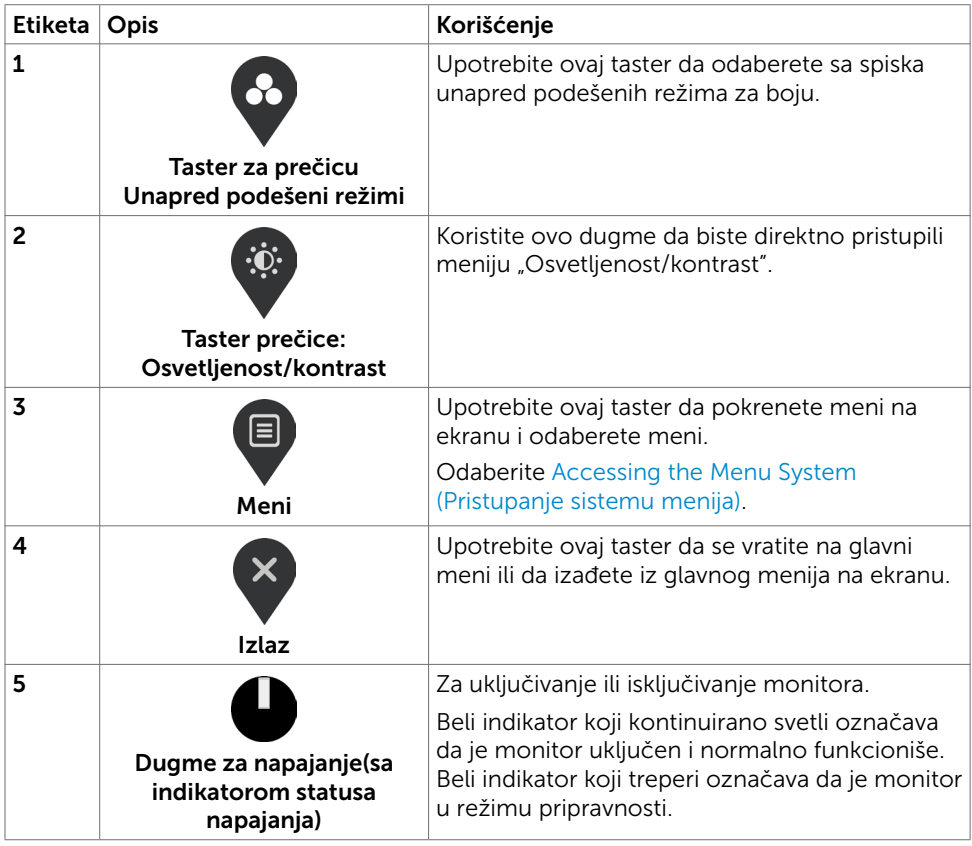

DELL

### <span id="page-19-0"></span>Taster- za prednji panel

Koristite kontrolnu dugmad na donjoj ivici monitora da biste podesili parametre slike.

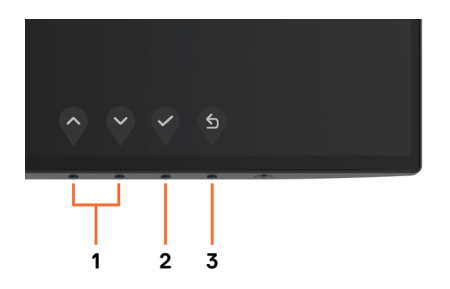

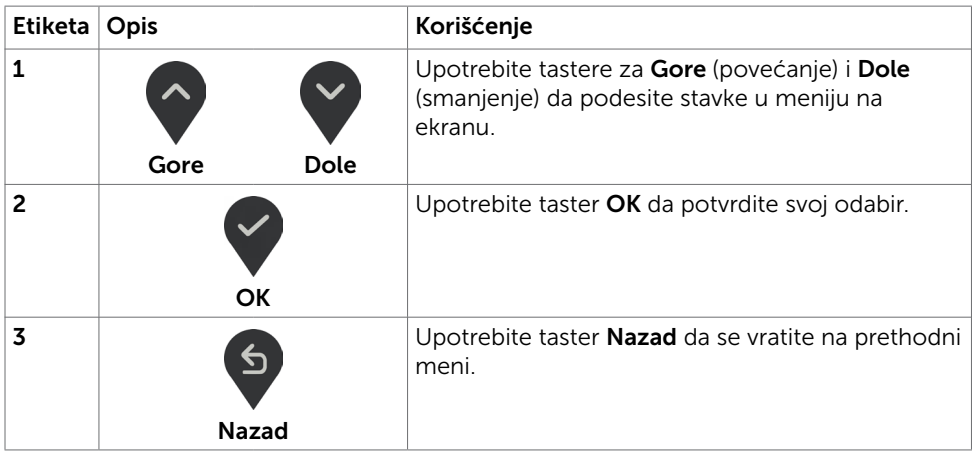

### <span id="page-20-2"></span><span id="page-20-0"></span>Korišćenje menija na ekranu

#### <span id="page-20-1"></span>Pristupanje sistemu menija

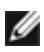

NAPOMENA: Bilo koje promene koje napravite koristeći meni na ekranu se automatski čuvaju ukoliko pređete na drugi meni na ekranu, izađete iz menija na ekranu ili sačekate da meni na ekranu nestane.

1 Pritisnite taster  $\Box$  da pokrenete meni na ekranu i prikažete glavni meni.

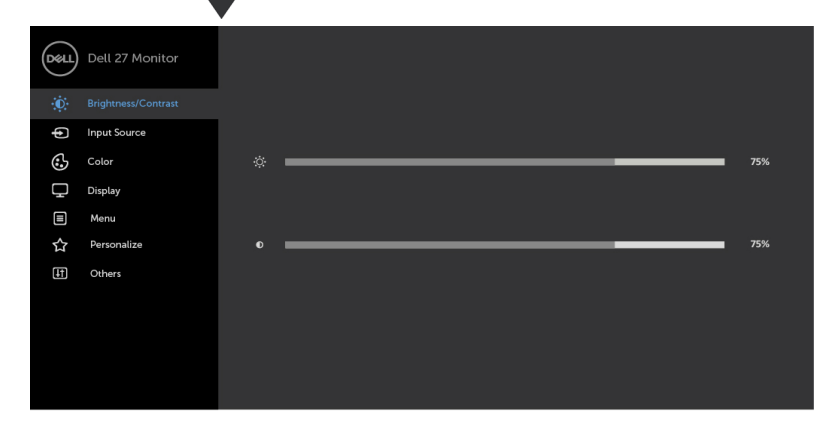

- 
- 2 Pritisnite tastere  $\bigcirc$  i  $\bigcirc$  da se pomerite između opcija. Dok se krećete sa jedne ikonice na drugu, ime opcije biće označeno.
- 3 Pritisnite taster ili ili ili ili jednom da aktivirate označenu opciju.
- 4 Pritisnite tastere  $\bigcirc$  i  $\bigcirc$  da odaberete željeni parametar.
- 5 Pritisnite  $\blacktriangledown$  da uđete na kliznu traku i potom upotrebite taster  $\lozenge$  ili  $\blacktriangledown$ , u skladu sa indikatorima na meniju, da obavite željene promene.
- 6 Izaberite da biste sačuvali trenutno podešavanje i vratili se u prethodni meni ili izaberite  $\vee$  da biste prihvatili i vratili se u prethodni meni.

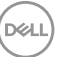

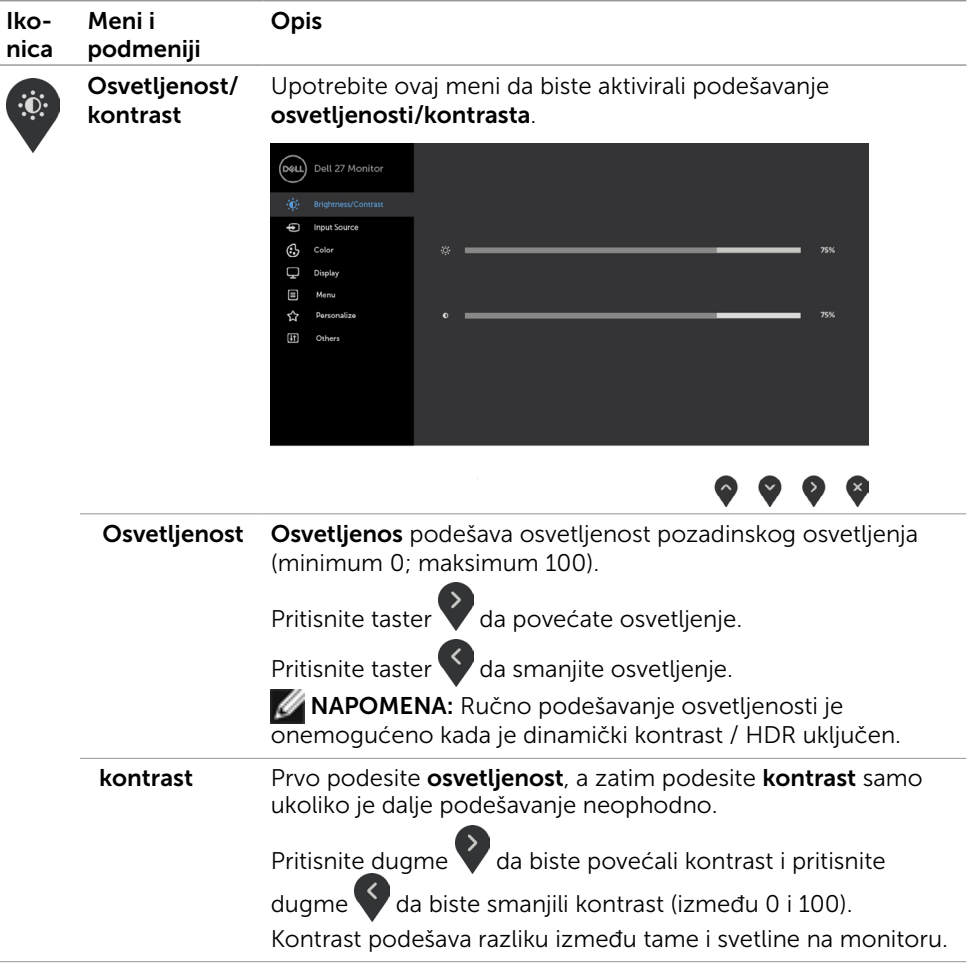

<span id="page-22-0"></span>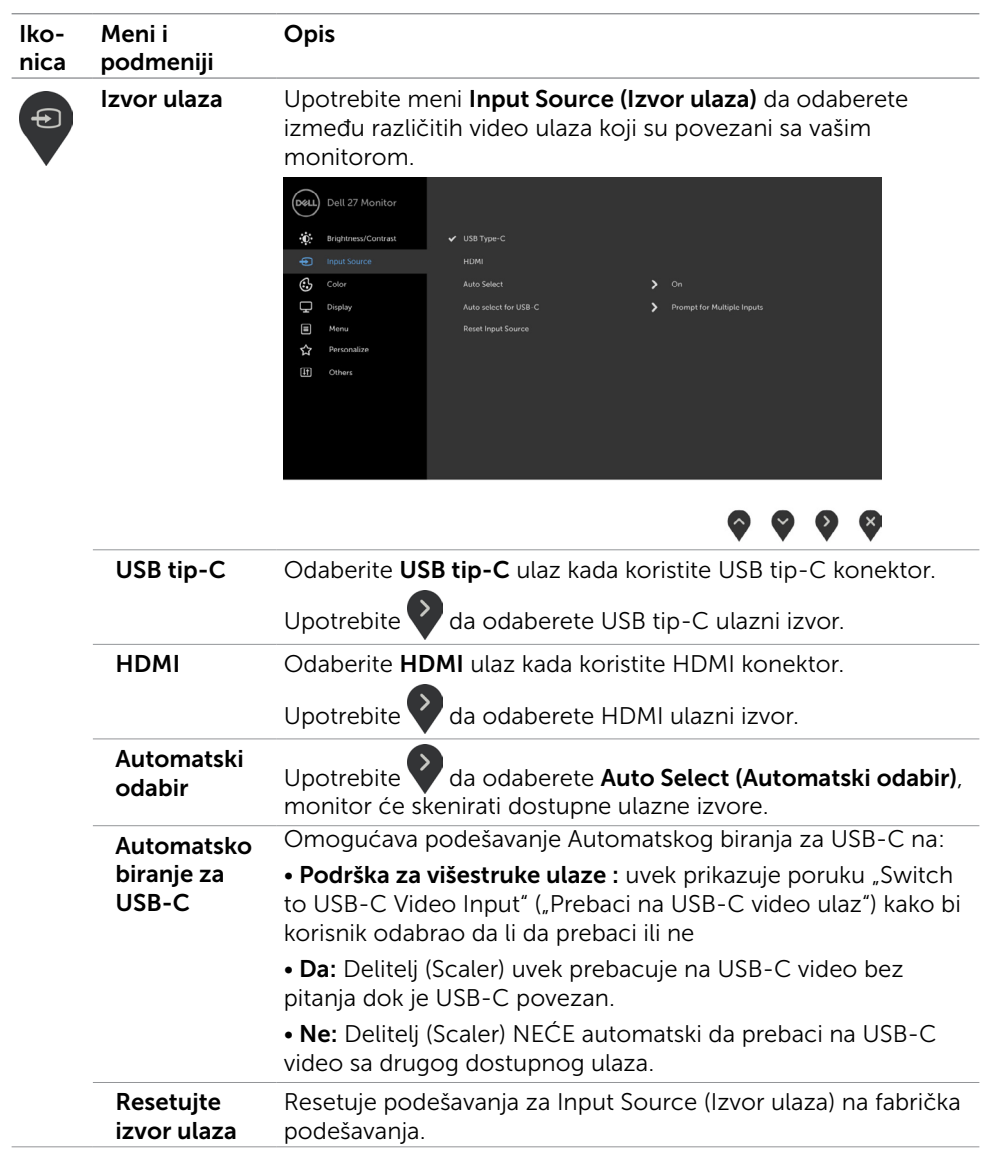

(dell

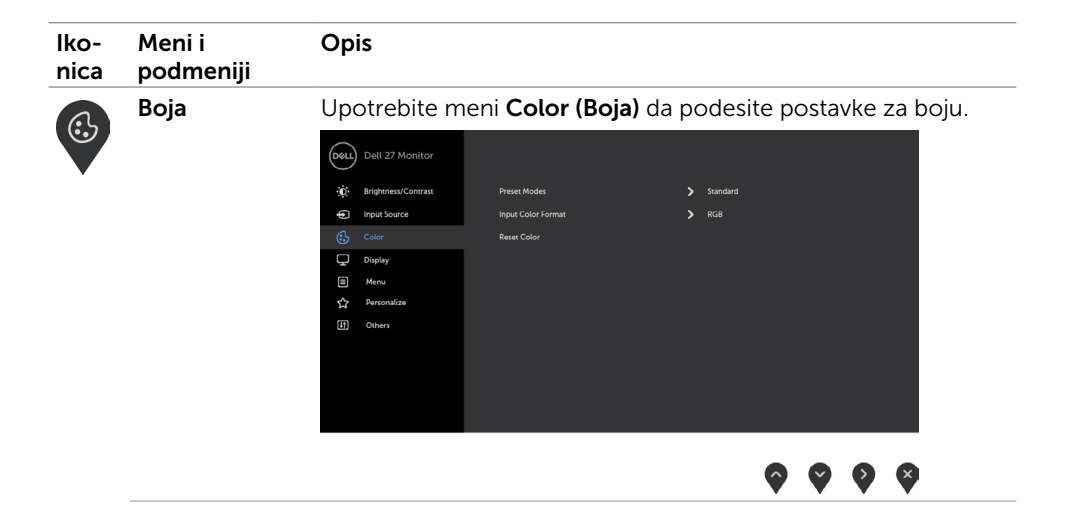

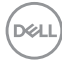

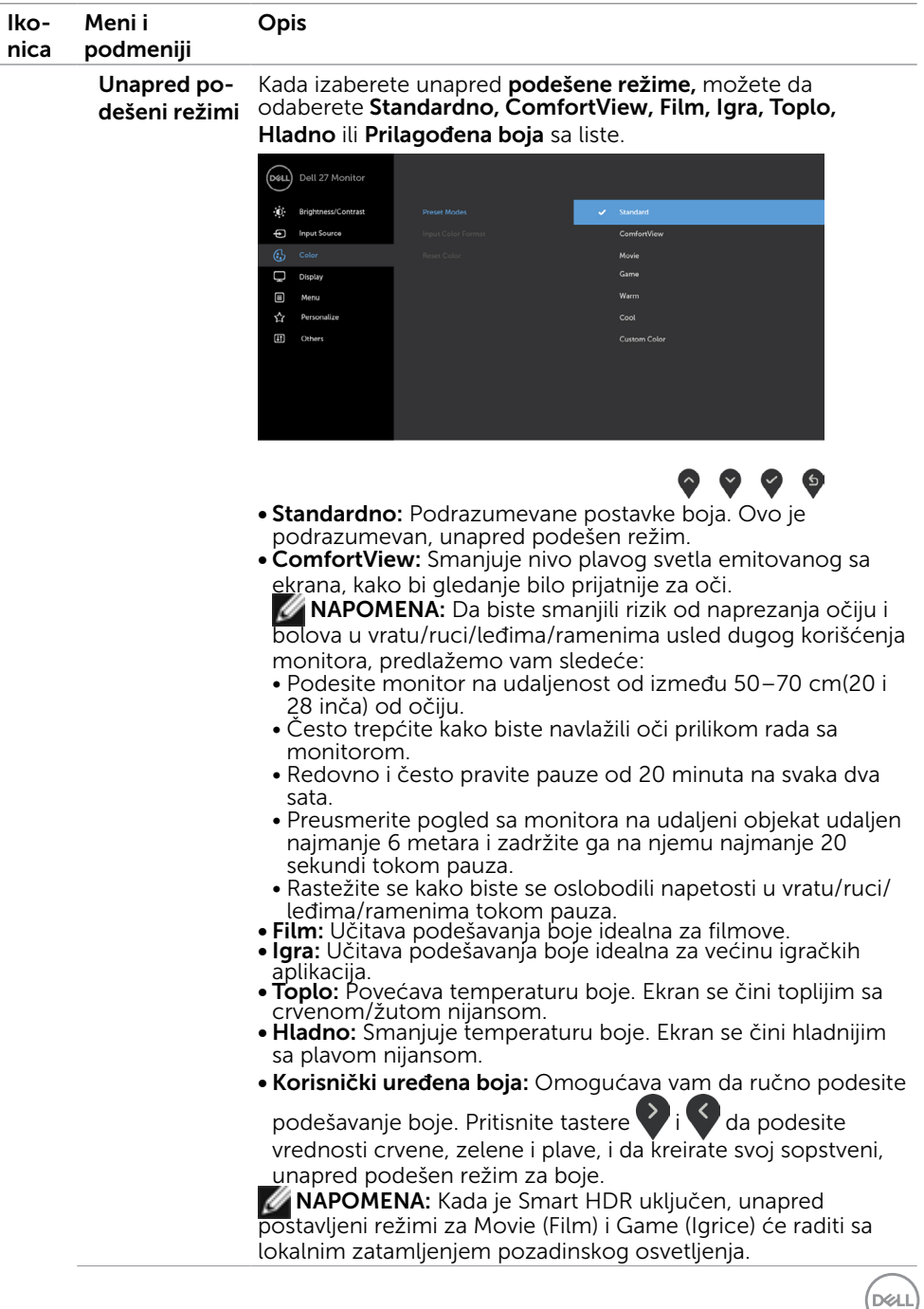

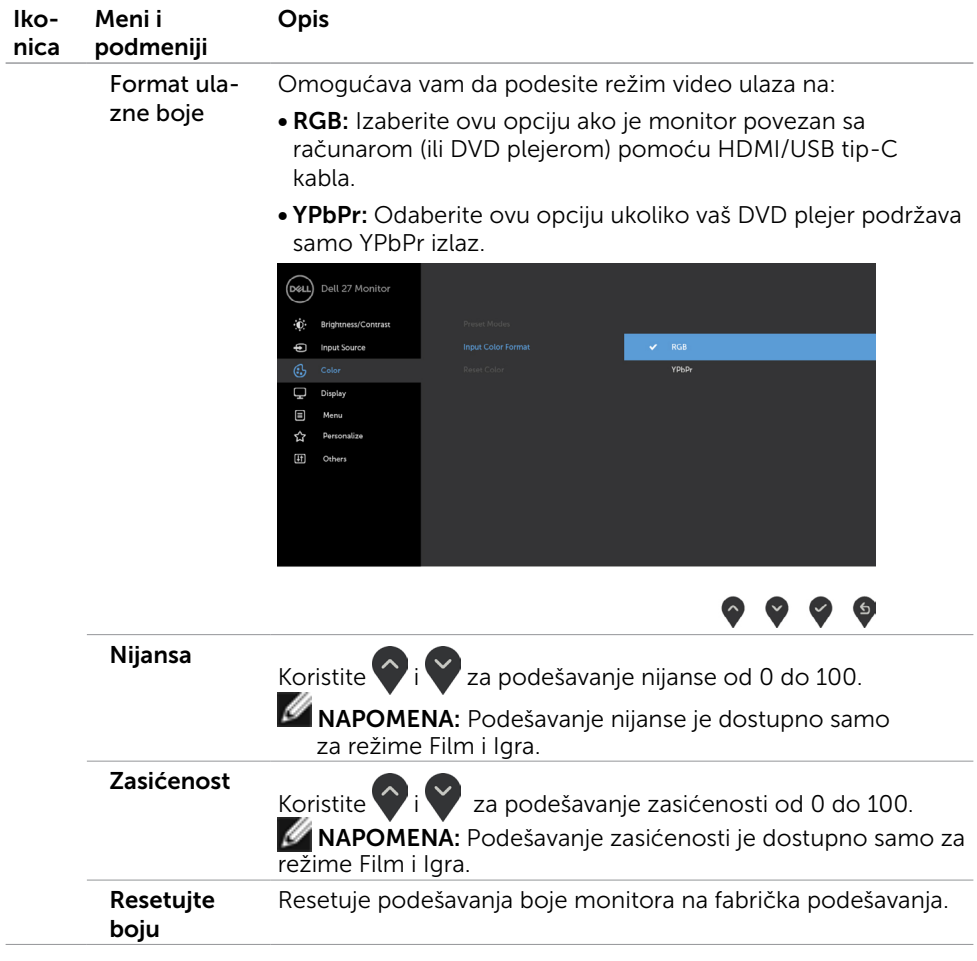

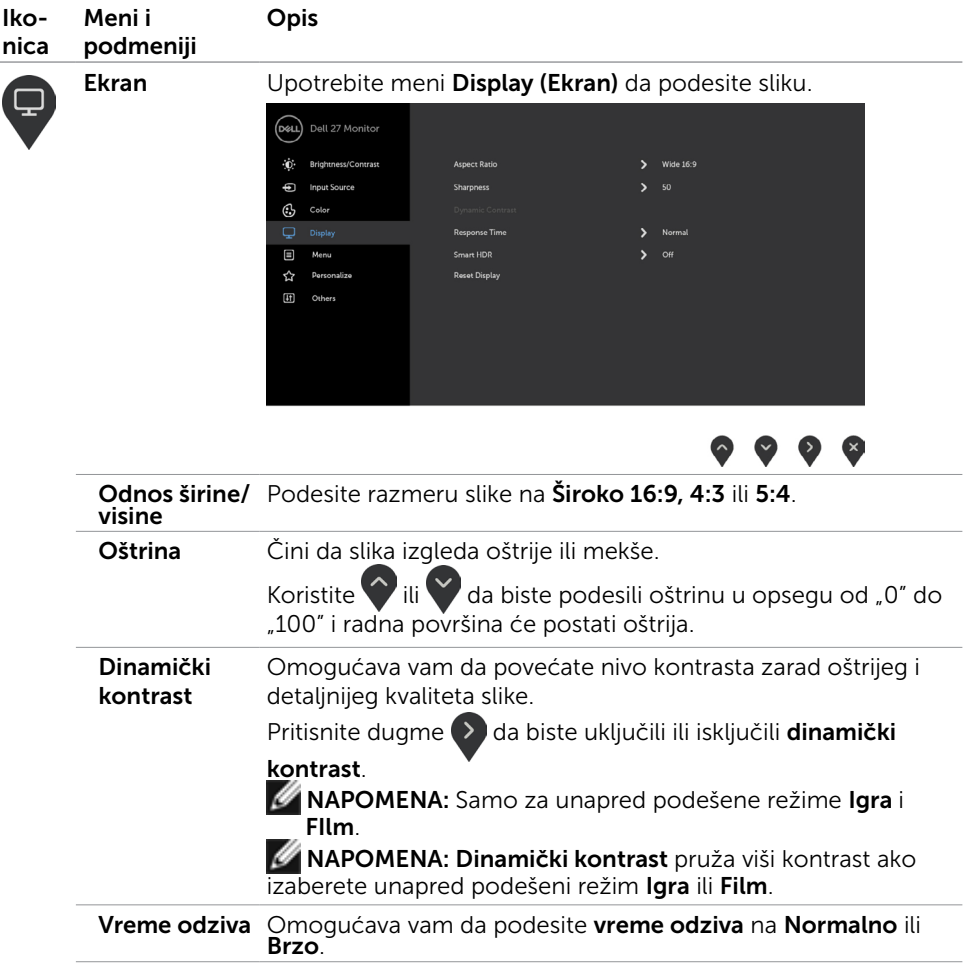

 $(\sim$ LL

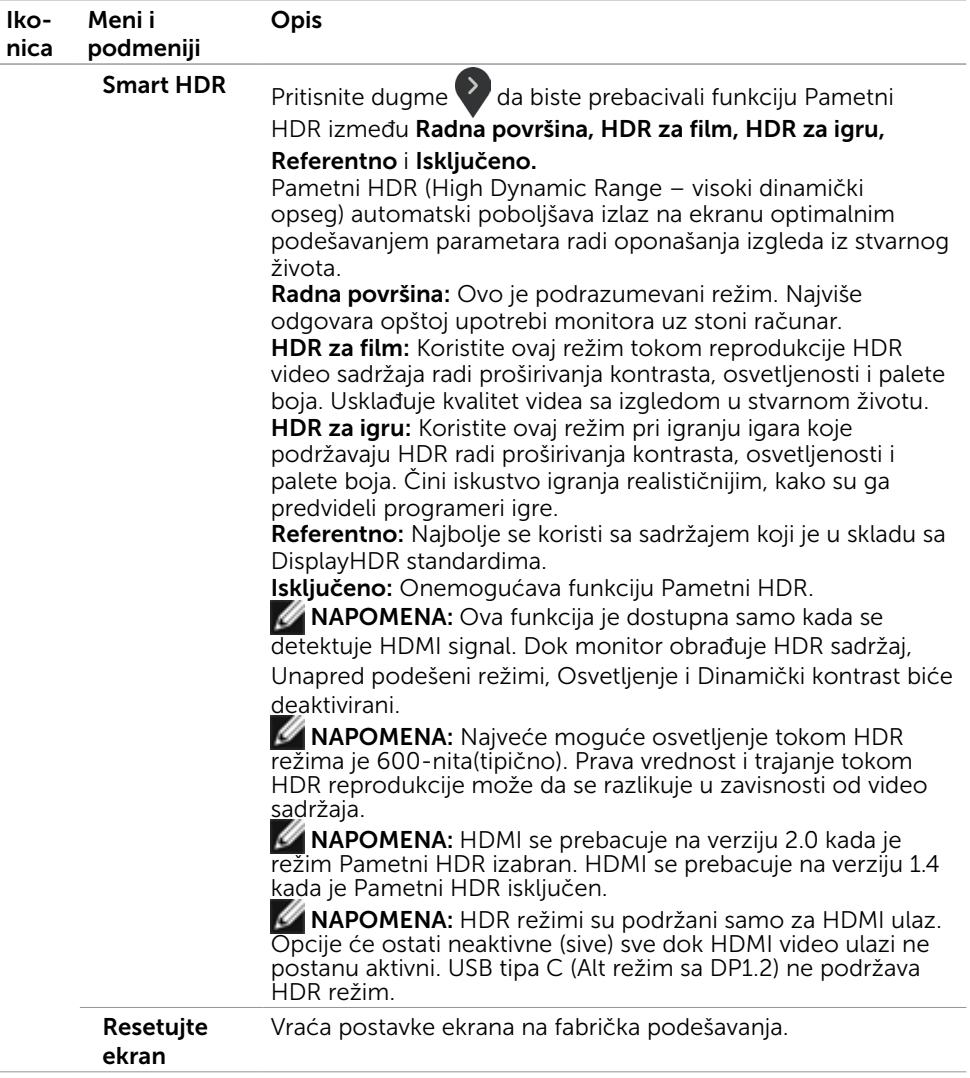

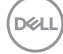

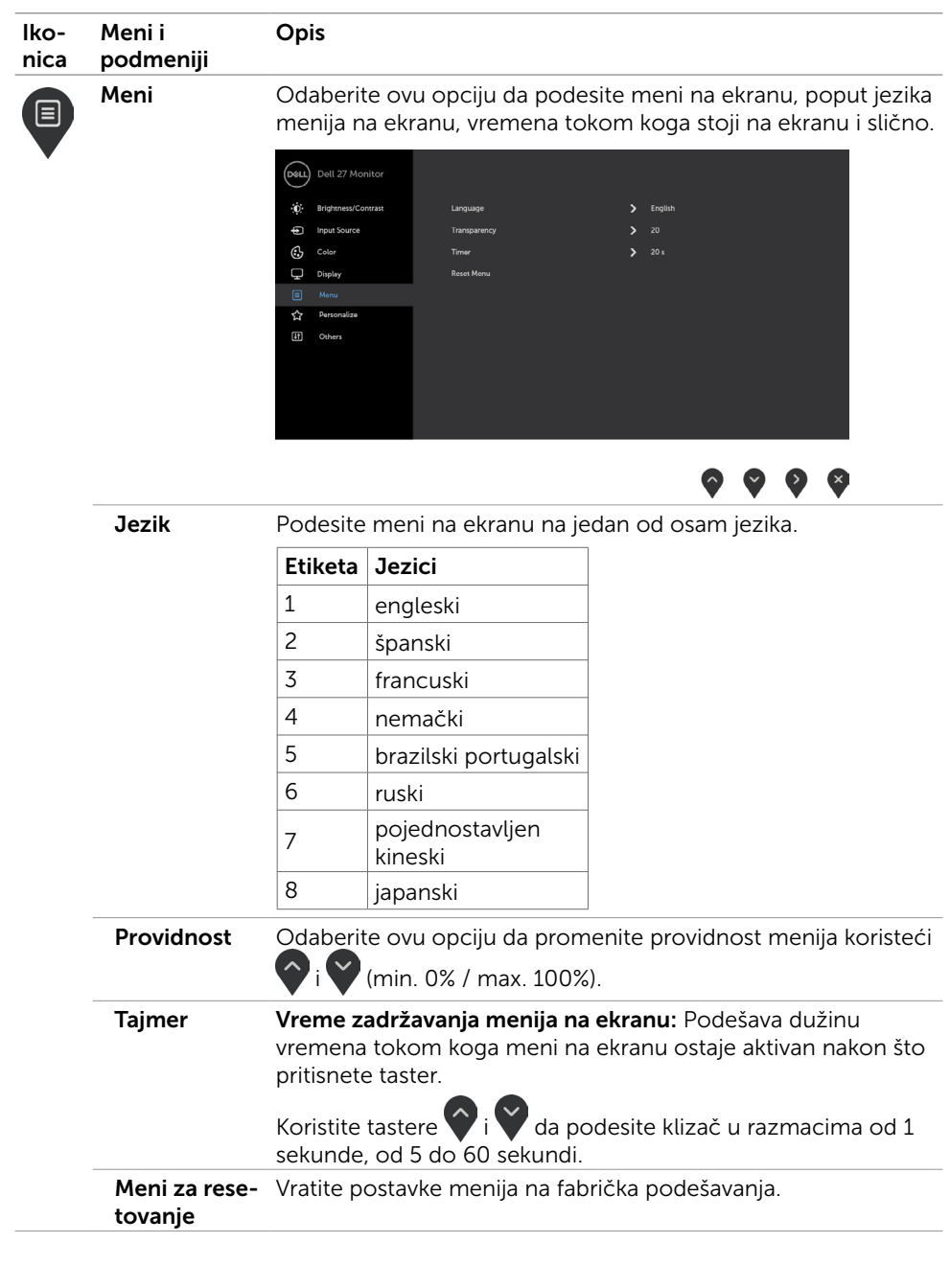

(dell

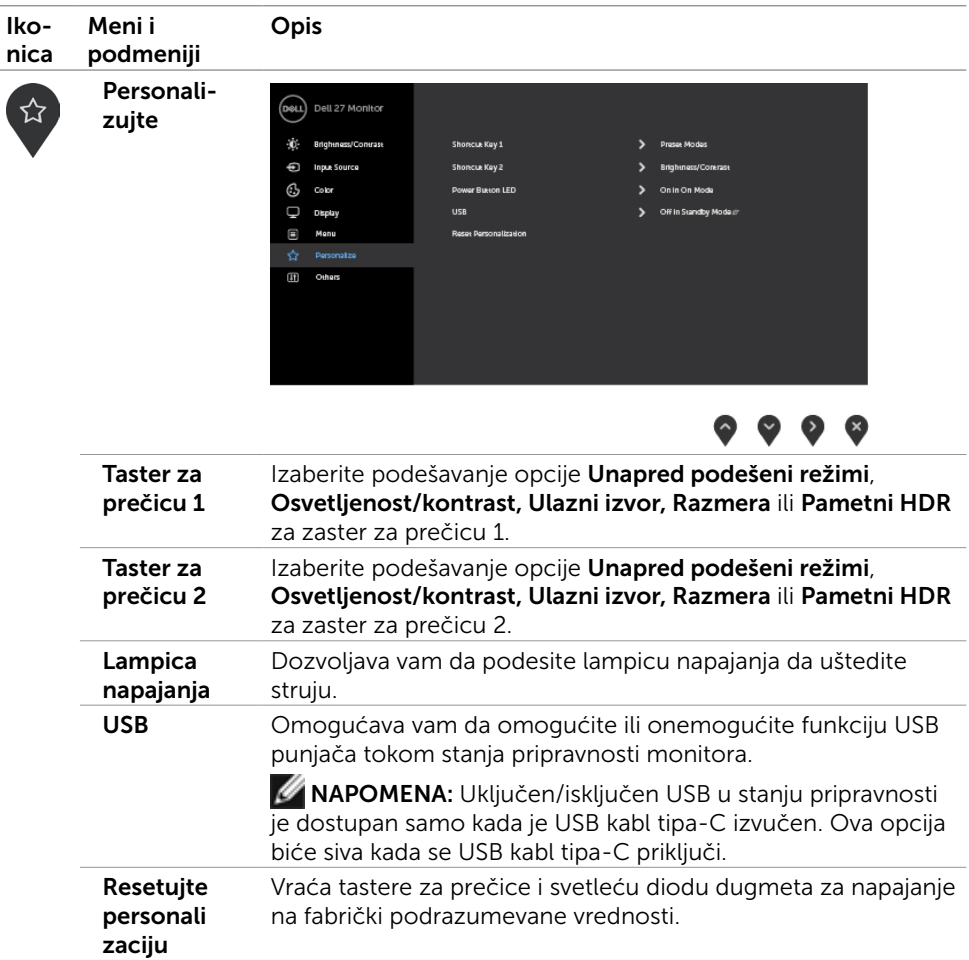

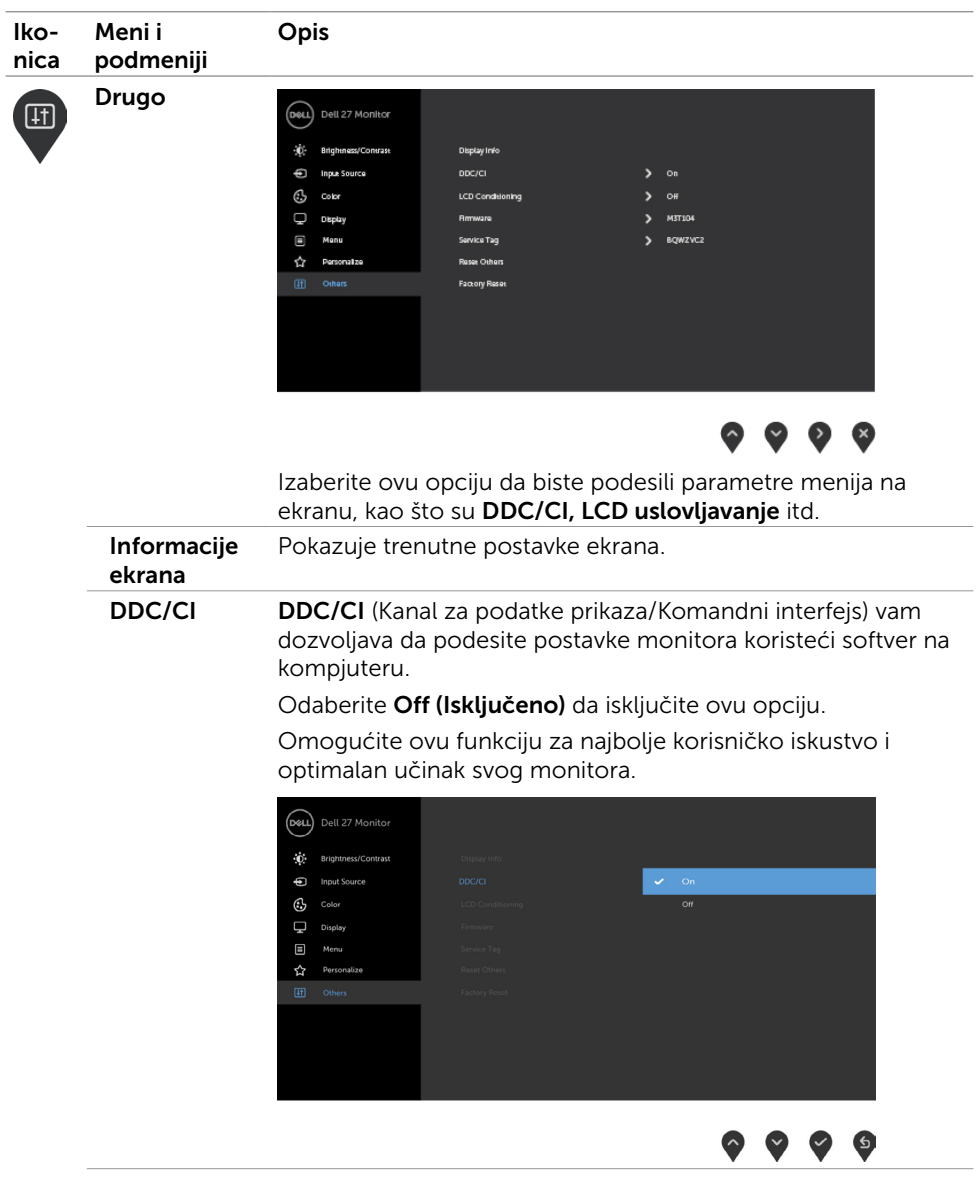

 $(\sim$ LL

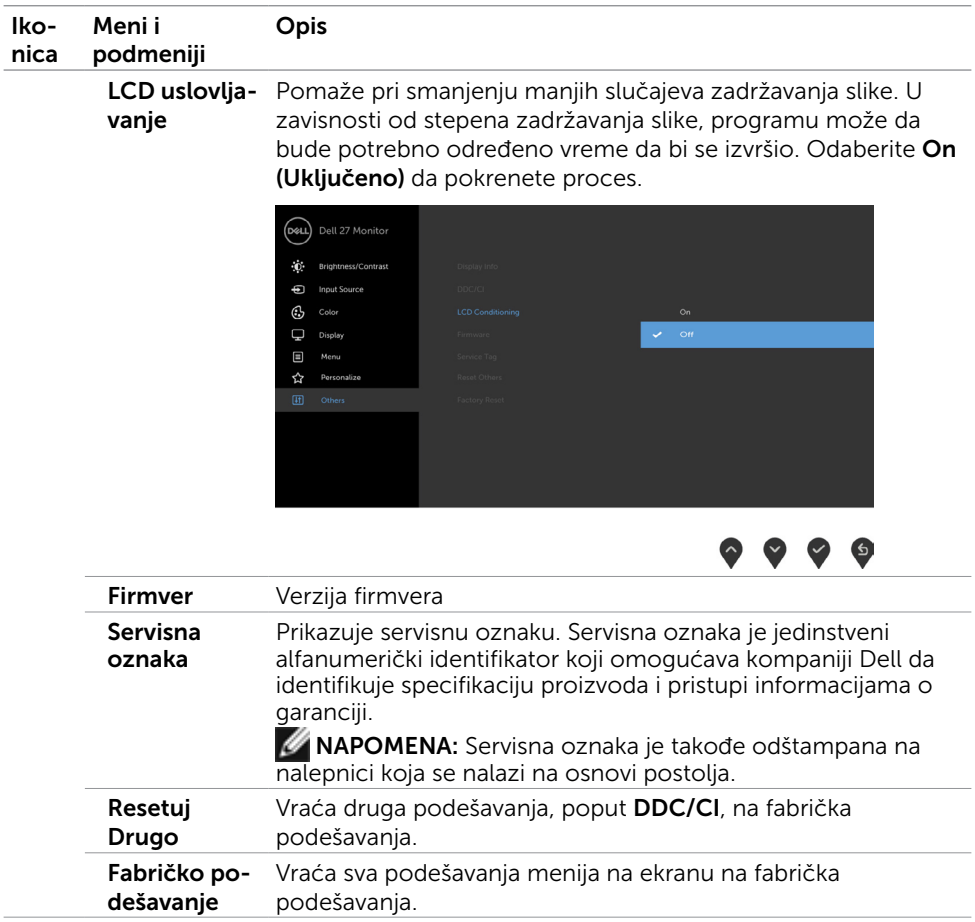

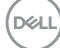

#### Poruke upozorenja menija na ekranu

Kada je funkcija dinamičkog kontrasta omogućena u unapred podešenim režimima (Igra ili Film), ručno podešavanje osvetljenosti je onemogućeno i prikazana je sledeća poruka.

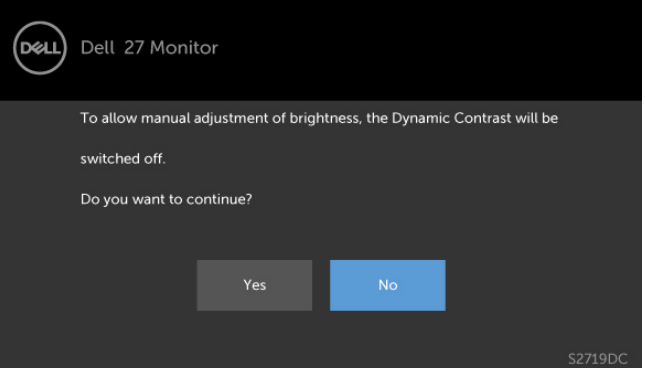

Kada monitor ne podržava određenu rezoluciju, prikazana je sledeća poruka.

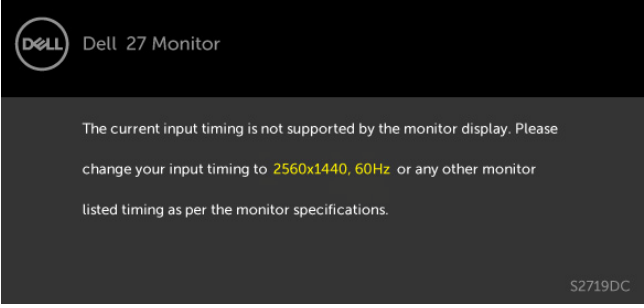

Ovo znači da monitor ne može da se sinhronizuje sa signalom koji prima od kompjutera. Pogledajte [Monitor Specifications \(Specifikacije monitora\)](#page-8-1) za opsege horizontalne i vertikalne frekvencije koje ovaj monitor konstantuje. Preporučeni režim je 2560 x 1440. Možete da vidite sledeću poruku pre nego što se DDC/CI dunkcija deaktivira.

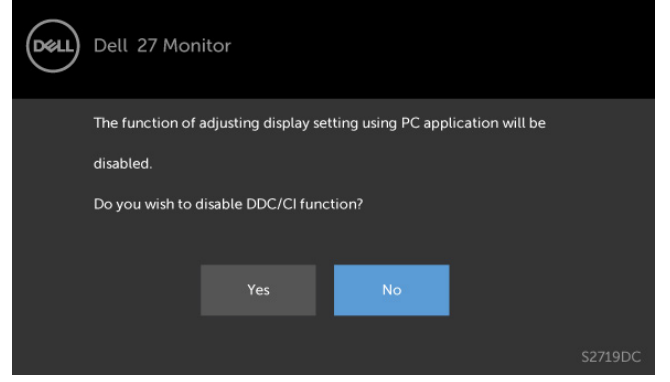

**D**el

Kada ekran pređe u režim pripravnosti, pojavljuje se sledeća poruka:

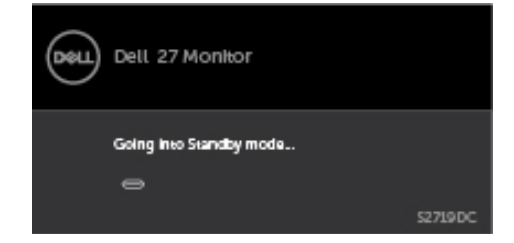

Aktivirajte kompjuter i probudite monitor da dobijete pristup [meniju na ekranu](#page-20-2).

Izaberite stavke prikaza na ekranu Uključeno u režimu pripravnosti pomoću funkcije Personalizuj i prikazaće se sledeća poruka:

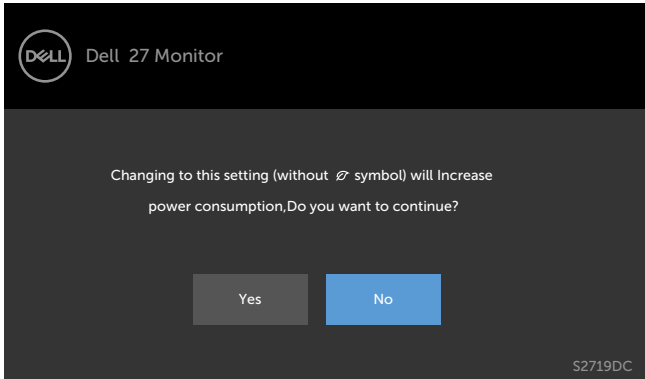

Ako podesite nivo osvetljenosti iznad podrazumevanog nivoa, preko 75%, prikazaće se sledeća poruka:

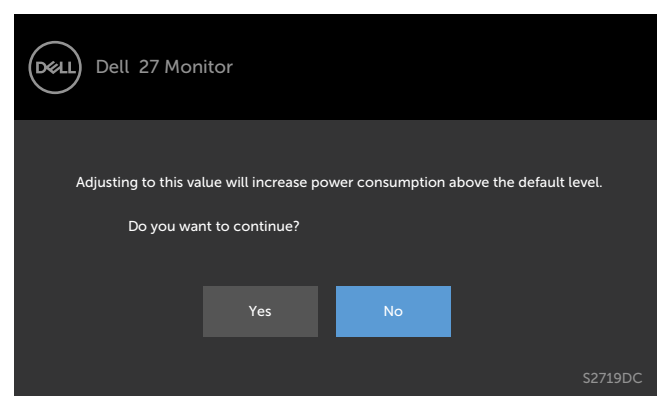

Ukoliko pritisnete bilo koji taster sem tastera za napajanje, sledeća poruka će se pojaviti u zavisnosti od odabranog ulaza.

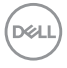

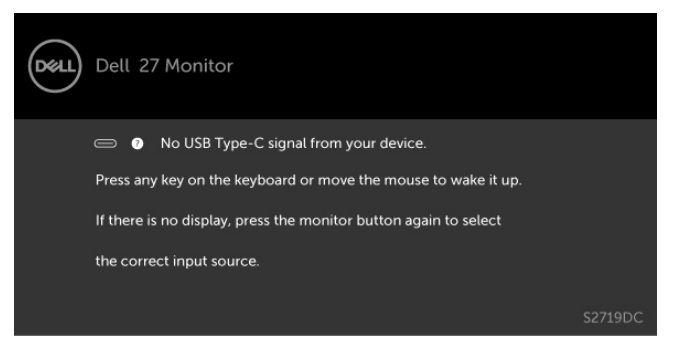

Kada korisnik pokuša da promeni unapred podešen režim kada je Smart HDR uključen, prikazana je sledeća poruka.

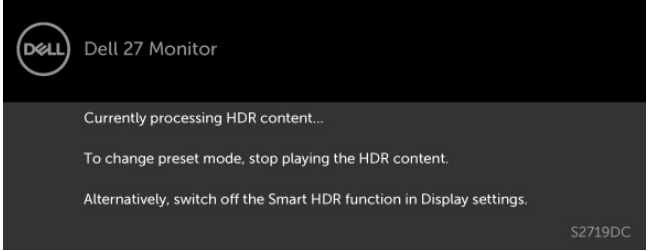

U slučaju korišćenja pogrešnog adaptera ili greške u vezi sa adapterom, prikazana je sledeća poruka.

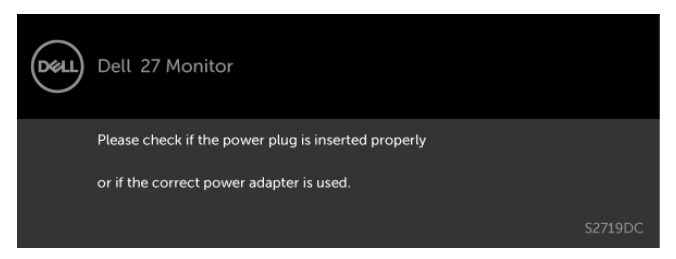

Kada snaga napajanja laptopa sa USB tip-C premašuje 45 W, sledeća poruka je prikazana.

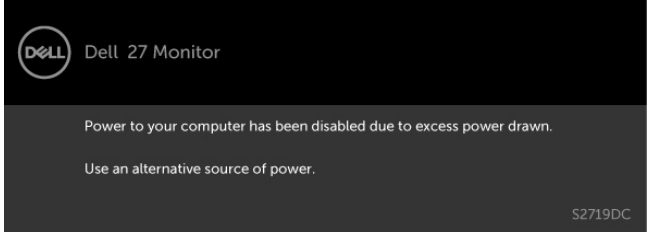

Ukoliko je izabran USB tip-C,HDMI ulaz i odgovarajući kabl nije povezan, ploveći dijaloški okvir poput okvira prikazanog ispod se pojavljuje.

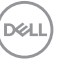

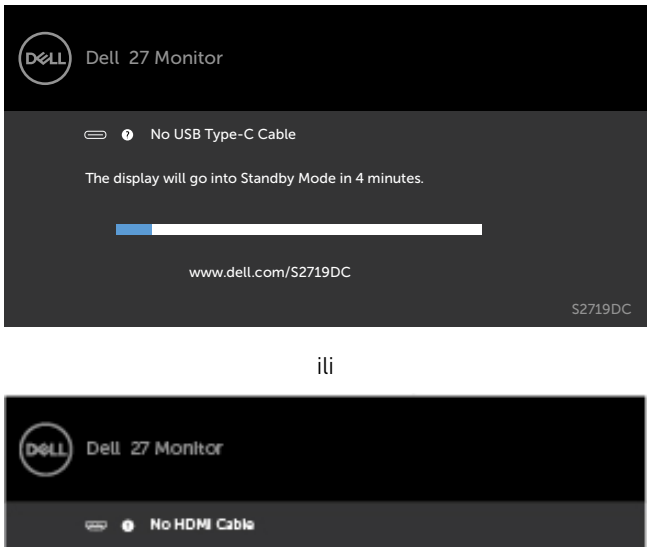

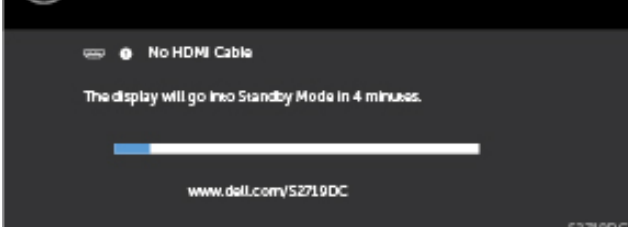

Poruka je prikazana dok je kabl koji podržava naizmenični režim DP-a povezan sa monitorom pod sledećim uslovima:

- Kada je Automatski izbor za USB-C podešen na Pitaj za više ulaza.
- Kada je HDMI kabl povezan sa monitorom.

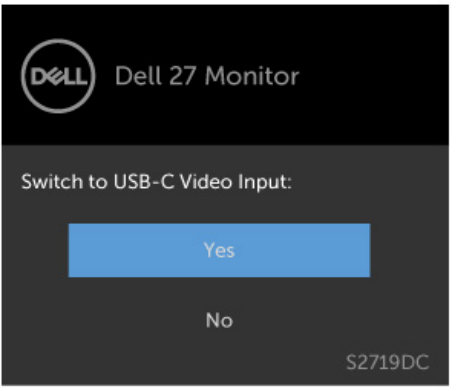

Pogledajte [Rešavanje problema](#page-36-1) za više informacija.

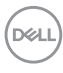

#### <span id="page-36-1"></span><span id="page-36-0"></span>UPOZORENJE: Pre nego što započnete bilo koju od procedura iz ovog odeljka, pratite [Bezbednosna uputstva.](#page-42-2)

### Samotestiranje

Vaš monitor poseduje opciju za samotestiranje koja vam dozvoljava da proverite da li vaš monitor radi ispravno. Ukoliko su vaš monitor i kompjuter ispravno povezani ali je ekran monitora i dalje taman, pokrenite samotestiranje monitora obavljajući sledeće korake:

- 1 Isključite i kompjuter i monitor.
- 2 Izvucite video kabl iz poleđine kompjutera. Da obezbedite ispravno samotestiranje, uklonite sve analogne kablove sa poleđine kompjutera.
- 3 Uključite monitor.

Plutajući dijaloški okvir bi trebalo da se pojavi na ekranu (sa crnom pozadinom) ukoliko monitor ne može da primeti video signal i radi ispravno. Dok je monitor u režimu za samotestiranje, lampica ostaje bela. Takođe, u zavisnosti od odabranog ulaza, jedan od dijaloga prikazanih ispod će se kontinuirano pomerati preko ekrana.

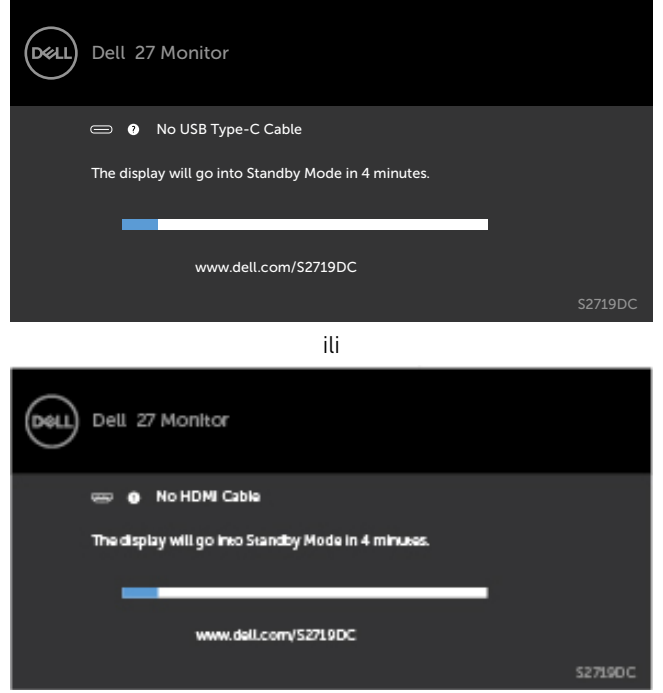

**D**&LI

- <span id="page-37-0"></span>4 Ovo polje takođe se pojavljuje tokom normalnog rada sistema, ukoliko se video kabl izvuče ili ošteti.
- 5 Isključite svoj monitor i ponovo povežite video kabl; potom uključite svoj kompjuter i monitor.

Ukoliko ekran vašeg monitora ostane prazan nakon korišćenja prethodne procedure, proverite svoj video kontroler i kompjuter, jer vaš monitor radi ispravno.

### Ugrađena dijagnostika

Vaš monitor ima ugrađen dijagnostički alat koji vam pomaže da odredite da li je abnormalnost ekrana koju primećujete kvar monitora ili problem sa vašim kompjuterom i video karticom.

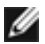

NAPOMENA: Ugrađenu dijagnostiku možete da pokrenete samo kada je video kabl isključen, a monitor se nalazi u režimu za samotestiranje.

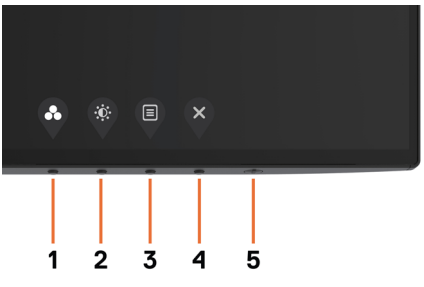

Da pokrenete ugrađenu dijagnostiku:

- 1 Proverite da je ekran čist (da nema čestica prašine na površini ekrana).
- 2 Izvucite video kabl (kablove) sa poleđine kompjutera ili monitora. Monitor potom ulazi u režim za samotestiranje.
- 3 Pritisnite i držite Taster 1 u trajanju od 5 sekundi. Pojavljuje se sivi ekran.
- 4 Pažljivo proverite ekran da nema abnormalnosti.
- 5 Pritisnite Taster 1 na prednjem panelu ponovo. Boja ekrana se menja u crvenu.
- 6 Proverite da ekran nema abnormalnosti.
- 7 Ponovite korake 5 i 6 da proverite ekran u zelenoj, plavoj, crnoj, beloj boji i ekrane teksta.

Test je završen kada se pojavi ekran sa tekstom. Da izađete, pritisnite Taster 1 ponovo. Ukoliko ne detektujete bilo kakve abnormalnosti ekrana nakon korišćenja ugrađenog alata za dijagnostiku, monitor radi ispravno. Proverite video karticu i kompjuter.

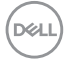

### <span id="page-38-0"></span>Režim oporavka za HDMI

Vaš monitor pruža mehanizam za oporavak HDMI verzije u slučaju greške. HDMI se prebacuje na verziju 2.0 kada je neki od režima Pametni HDR izabran. Ako se ekran zacrni nakon prebacivanja na HDMI verziju 2.0, preduzmite sledeće korake da biste vratili na HDMI verziju 1.4:

1 Pritisnite bilo koji od tastera menija da biste probudili monitor.

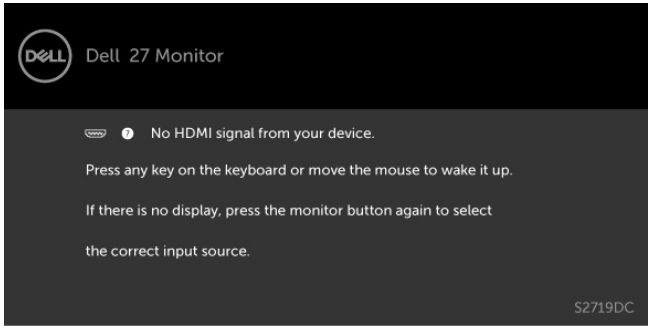

2 Pritisnite bilo koji od tastera menija da biste ušli u meni za izbor ulaznog izvora.

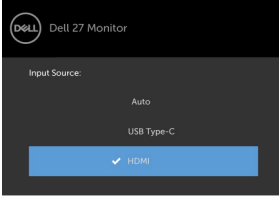

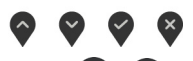

3 Koristite tastere  $\bigcirc$  i  $\bigcirc$  da biste izabrali trenutni HDMI port, a zatim pritisnite dugme

 i zadržite ga 8 sekundi da biste ušli u dijalog oporavka na HDMI 1.4 u slučaju greške.

4 Pritisnite da biste omogućili HDMI verziju 1.4.

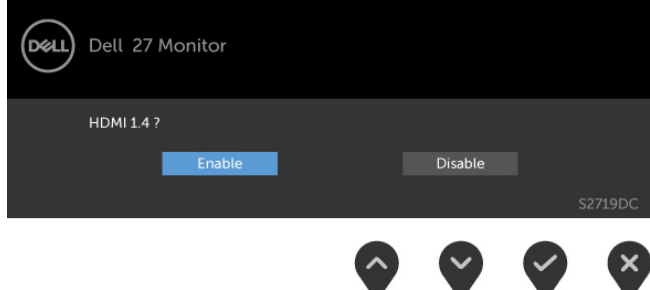

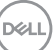

# <span id="page-39-0"></span>Uobičajeni problemi

Sledeća tabela sadrži opšte informacije o uobičajenim problemima sa monitorom na koje možete da naiđete i moguća rešenja:

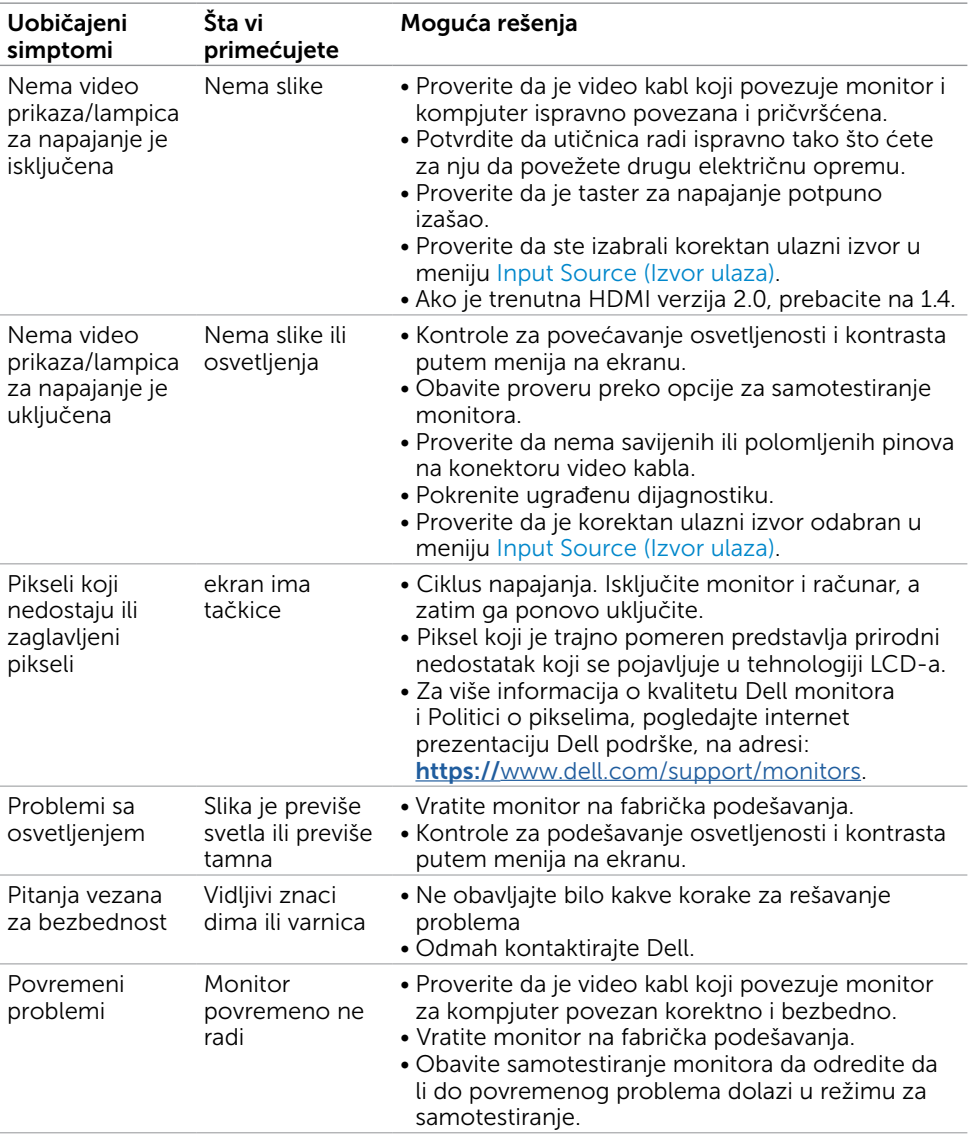

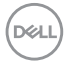

<span id="page-40-0"></span>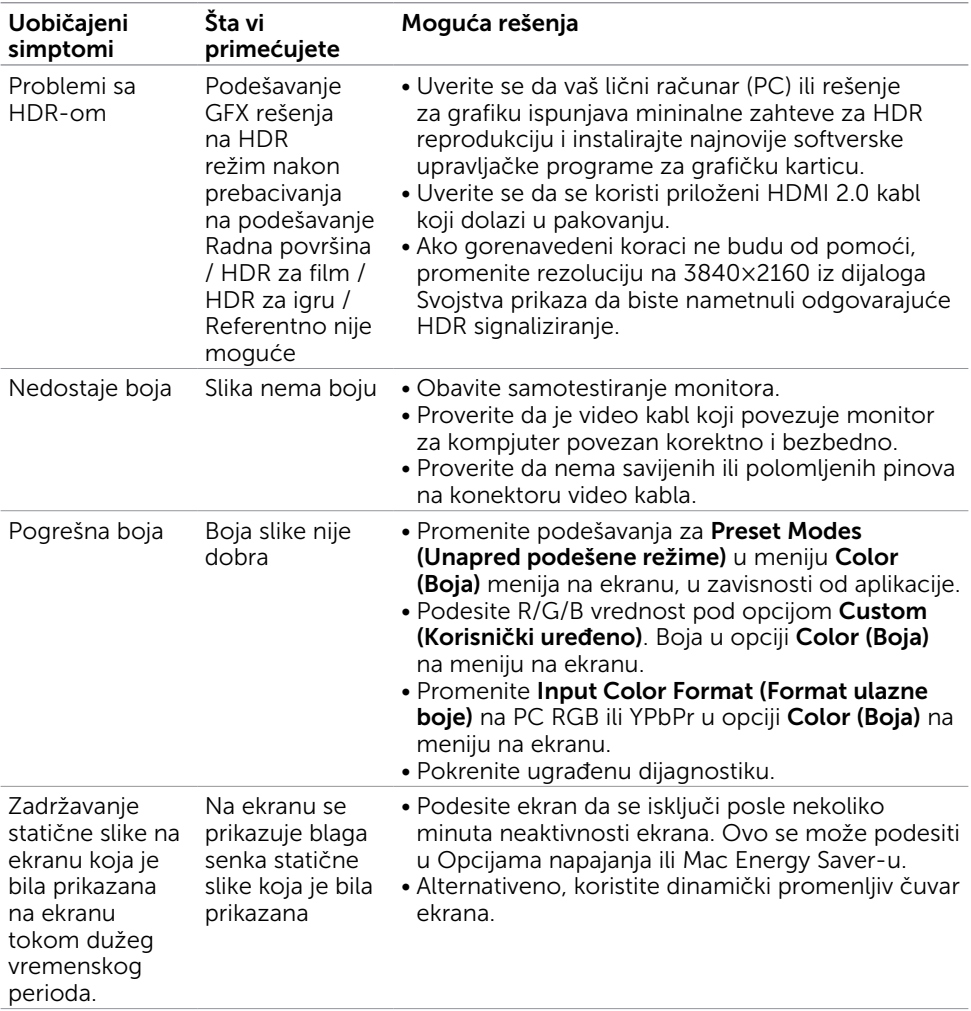

# Problemi vezani za proizvod

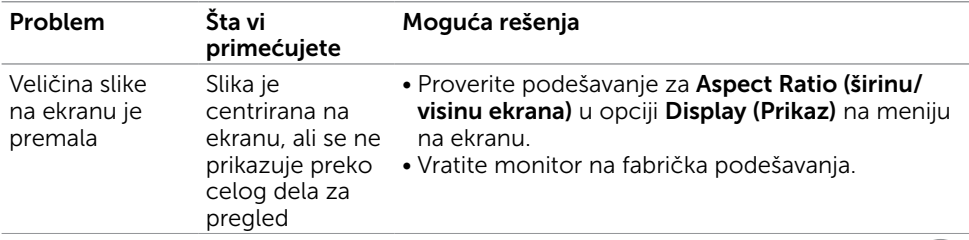

(dell

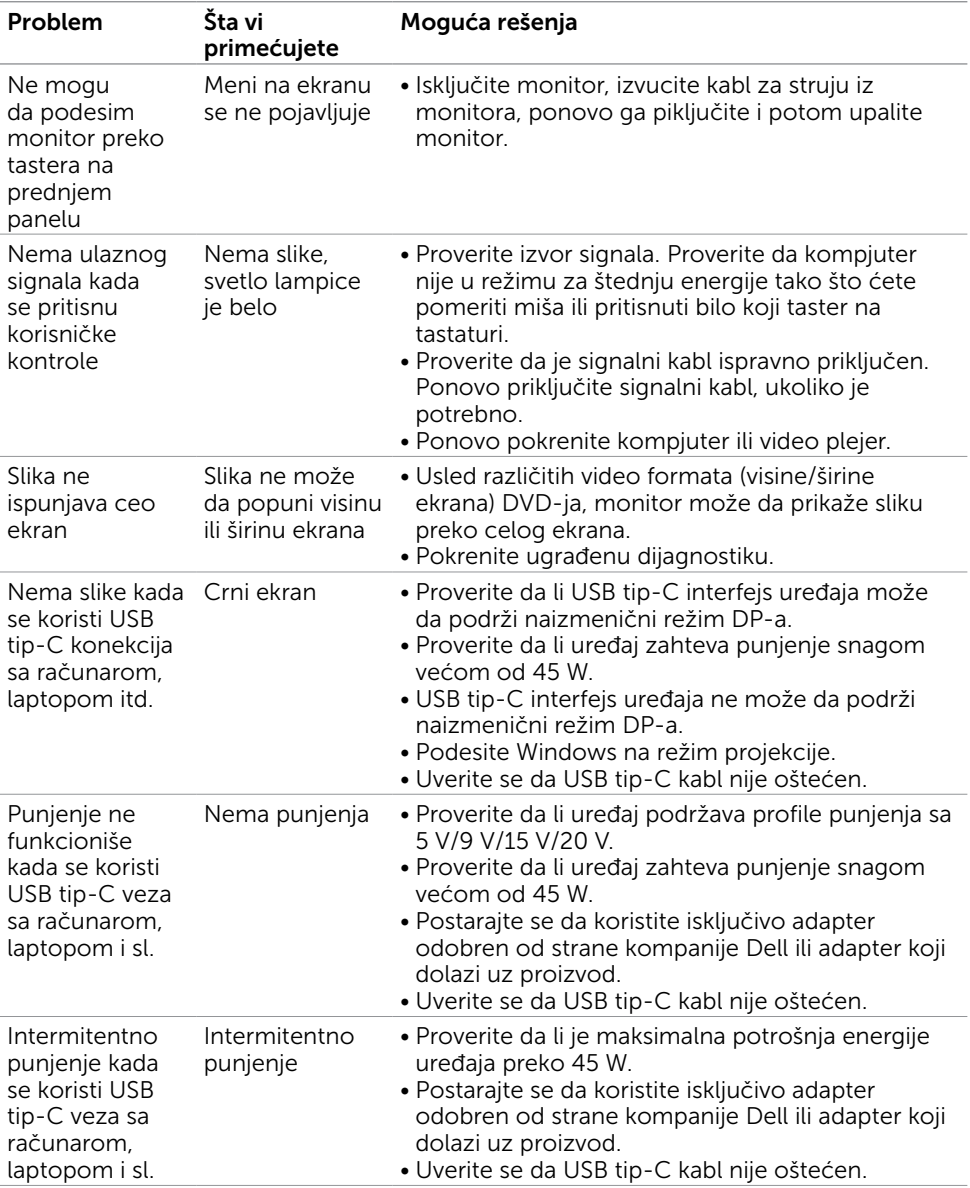

<span id="page-42-0"></span> $\overline{a}$ 

### <span id="page-42-2"></span>Bezbednosna uputstva

Za ekrane sa sjajnom maskom oko ekrana korisnici bi trebalo da razmisle o najboljoj lokaciji za postavljanje monitora jer maska može da reflektuje okolno svetlo i svetle površine, što može biti uznemiravajuće.

UPOZORENJE: Korišćenje kontrola, podešavanja ili procedura osim onih koji su opisani u ovoj dokumentaciji može da dovede do šoka, električnih hazarda i/ili mehaničkih hazarda.

Za informacije o bezbednosnim uputstvima, pogledajte odeljak Bezbednost, ekologija i regulatorne informacije (BERI).

### FCC obaveštenja (samo SAD) i druge regulatorne informacije

Za FCC obaveštenja i druge regulatorne informacije, pogledajte internet prezentaciju o regulatornoj usaglašenosti koja se nalazi na adresi https://www.dell.com/regulatory\_compliance

# <span id="page-42-1"></span>Kontaktiranje kompanije Dell

Za kupce u Sjedinjenim Državama – pozovite 800-WWW-DELL (800-999-3355)

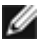

NAPOMENA: Ukoliko nemate aktivnu internet vezu, možete da pronađete kontakt informacije na svojoj fakturi koju ste dobili prilikom kupovine proizvoda, na dokumentima koji idu uz proizvod, računu ili u katalogu Dell proizvoda.

Dell nudi nekoliko opcija za pružanje podrške i usluga preko interneta i telefona. Dostupnost zavisi od države i proizvoda i neke usluge možda neće biti dostupne u vašem području.

#### Da pronađete sadržaj za podršku u vezi monitora preko interneta,Pogledajte

#### [https://www.dell.com/support/monitors.](https://www.dell.com/support/monitors)

Da kontaktirate Dell u vezi prodaje, tehničke podrške ili pitanja vezana za korisničku uslugu:

- 1 Idite na adresu [https://www.dell.com/support.](https://www.dell.com/support)
- 2 Potvrdite vašu zemlju ili region u padajućem meniju "Izaberite zemlju/region" u donjem desnom uglu stranice.
- 3 Kliknite na Contact Us (Kontakt) pored padajućeg menija sa spiskom država.
- 4 Odaberite odgovarajuću uslugu ili vezu za podršku na osnovu vaših potreba.
- 5 Odaberite način na koji želite da kontaktirate Dell a koji vam odgovara.

# <span id="page-43-0"></span>Baza podataka EU o oznakama energetske efikasnosti i list sa informacijama o proizvodu

**S2719DC:** <https://eprel.ec.europa.eu/qr/345627>

# Podešavanje vašeg monitora

NAPOMENA: Kada se svi uslovi za HDR izlaz ispune, maksimalna rezolucija ulaza koja može da bude podržana je **3840×2160**.

#### Podešavanje Rezolucije ekrana na 2560 x 1440 (maksimum)

Za najbolji rad, podesite rezoluciju ekrana na 2560 x 1440 piksela obavljajući sledeće korake:

#### Za operativne sisteme Windows Vista, Windows 7, Windows 8 ili Windows 8.1:

- 1 Samo za Windows 8 ili Windows 8.1, odaberite Desktop pločicu da se prebacite na klasični desktop.U slučaju operativnih sistema Windows Vista i Windows 7, preskočite ovaj korak.
- 2 Kliknite desnim klikom miša na desktop i kliknite na Screen Resolution (Rezolucija ekrana).
- 3 Kliknite na padajući spisak opcije Screen Resolution (Rezolucija ekrana) i odaberite 2560 x 1440.
- 4 Kliknite na OK.

#### U Windows 10 sistemu:

- 1 Kliknite desnim klikom na desktop i kliknite na Display Settings (Postavke ekrana).
- 2 Kliknite na Advanced display settings (Napredna podešavanja ekrana).
- 3 Kliknite na padajući spisak za Resolution (Rezoluciju) i odaberite 2560 x 1440.
- 4 Kliknite na Apply (Primeni).

Ukoliko ne vidite preporučenu rezoluciju kao opciju, možda ćete morati da ažurirate drajver za grafičku karticu. Molimo vas, odaberite situaciju ispod koja najbolje opisuje kompjuterski sistem koji koristite i pratite date korake.

#### Dell kompjuter

- 1 Idite na [https://www.dell.com/support,](https://www.dell.com/support) unesite svoju servisnu oznaku i preuzmite najnovije drajvere za svoju grafičku karticu.
- 2 Nakon instaliranja drajvera za vašu grafičku karticu, pokušajte ponovo da podesite rezoluciju na 2560 x 1440.

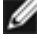

NAPOMENA: Ukoliko niste u stanju da podesite rezoluciju na 2560 x 1440, molimo vas da kontaktirate Dell da biste se raspitali o grafičkoj kartici koja podržava ove rezolucije.

DELL

#### Kompjuteri koji nisu marke Dell

#### Za operativne sisteme Windows Vista, Windows 7, Windows 8 ili Windows 8.1:

- 1 Samo za Windows 8 ili Windows 8.1, odaberite Desktop pločicu da se prebacite na klasičan desktop.U slučaju operativnih sistema Windows Vista i Windows 7, preskočite ovaj korak.
- 2 Kliknite desnim klikom na desktop i kliknite na Personalization (Personalizacija).
- 3 Kliknite na Change Display Settings (Promenite postavke ekrana).
- 4 Kliknite na Advanced Settings (Napredne postavke).
- 5 Identifikujte proizvođača vaše grafike sa opisa na vrhu prozora (npr. NVIDIA, AMD, Intel itd.).
- 6 Pogledajte internet prezenaciju proizvođača vaše grafičke kartice za ažuriran drajver (na primer, <https://www.amd.com> ili [https://www.nvidia.com\)](https://www.nvidia.com).
- 7 Nakon instaliranja drajvera za grafičku karticu, pokušajte da ponovo podesite rezoluciju na 2560 x 1440.

#### U Windows 10 sistemu:

- 1 Kliknite desnim klikom na desktop i kliknite na **Display Settings (Postavke ekrana)**.
- 2 Kliknite na Advanced display settings (Napredna podešavanja ekrana).
- 3 Kliknite na Display adapter properties (Prikaz svojstava adaptera).
- 4 Identifikujte proizvođača vaše grafike sa opisa na vrhu prozora (npr. NVIDIA, AMD, Intel itd.).
- 5 Pogledajte internet prezenaciju proizvođača vaše grafičke kartice za ažuriran drajver (na primer, <https://www.amd.com> ili [https://www.nvidia.com\)](https://www.nvidia.com).
- 6 Nakon instaliranja drajvera za grafičku karticu, pokušajte da ponovo podesite rezoluciju na 2560 x 1440 ponovo.

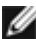

NAPOMENA: Ukoliko niste u stanju da podesite preporučenu rezoluciju, molimo vas da kontaktirate proizvođača svog kompjutera ili da kupite grafički adapter koji podržava video rezoluciju.

**D**&LI

# <span id="page-45-0"></span>Smernice za održavanje

#### Čišćenje vašeg monitora

UPOZORENJE: Pre čišćenja monitora, izvucite kabl za napajanje monitora iz električne utičnice.

 $\triangle$  OPREZ: Pročitajte i pratite [Bezbednosna uputstva](#page-42-2) pre čišćenja monitora.

Za najbolji učinak, pratite uputstva data ispod kada otpakujete, čistite i rukujete sa monitorom:

- Da očistite svoj antistatički ekran, blago navlažite meku, čistu krpu vodom. Ukoliko je moguće, koristite specijalnu maramicu za čišćenje enrana ili rastvor koji je pogodan za antistatičku oblogu. Nemojte da koristite benzol, amonijak, abrezivna sredstva za čišćenje ili kompresovani vazduh.
- Koristite blago vlažnu, meku krpu da očistite monitor. Izbegavajte da koristite bilo kakav deterdžent jer neki deterdženti ostavljaju mlečni film na monitoru.
- Ukoliko, kada otpakujete svoj monitor, primetite beli prah, obrišite ga krpom.
- Pažljivo rukujte sa svojim monitorom jer monitori tamne boje mogu da se ogrebu i na njima se bele ogrebotine vide više nego na monitorima svetle boje.
- Da biste pomogli da monitor ima najbolji mogući kvalitet slike, koristite čuvar ekrana kojij se dinamički menja i isključite monitor kada ga ne koristite.

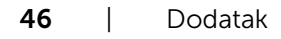

**D**&LI

# <span id="page-46-0"></span>Dodeljivanje pinova

#### HDMI konektor

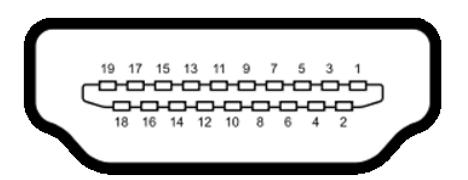

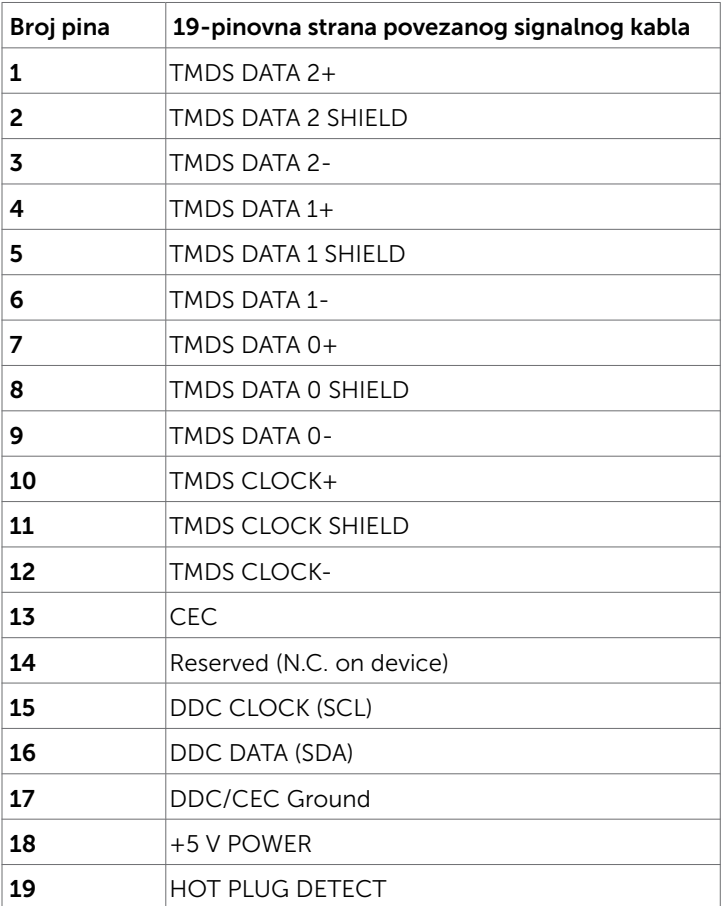

Dodatak | **47** 

DELL

#### USB konektor tipa C

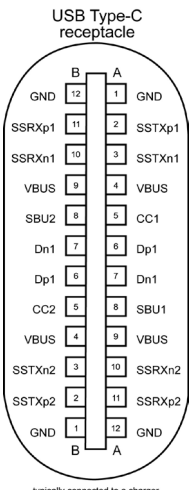

typically connected to a charger<br>through a Type-C cable

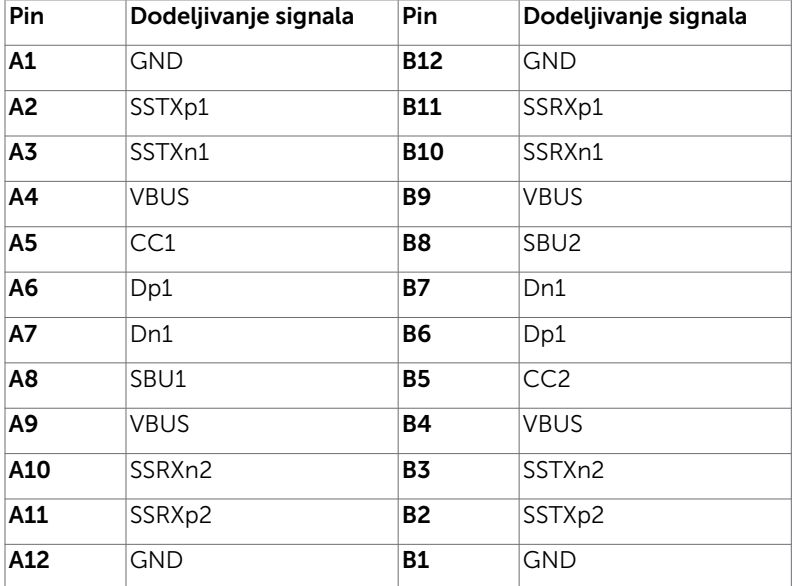

(dell

#### Univerzalna serijska magistrala (USB)

Ovaj odeljak vam pruža informacije o USB portovima dostupnim na monitoru.

**MAPOMENA:** Do 2 A na dovodnom USB portu (port sa ikonom baterije  $\leq 0$ ) sa uređajima u skladu sa standardom za punjenje baterija rev. 1.2; do 0,9 A na drugim dovodnim USB portovima.

Vaš računar poseduje sledeće USB portove:

- Jedan odvodni na zadnjem poklopcu monitora.
- Dva dovodna na zadnjem poklopcu monitora.

Port za punjenje napajanja – portovi sa ikonom baterije  $\leq 0$  podržavaju brzo punjenje strujom ako uređaj podržava standard BC 1,2.

NAPOMENA: USB portovi monitora rade samo kada je monitor uključen ili je u režimu pripravnosti. U režimu pripravnosti, ako je USB kabl (tip C – tip C) uključen, USB portovi mogu normalno da rade. U suprotnom, pogledajte podešavanje prikaza na ekranu za USB, ako je podešavanje "Uključeno u režimu pripravnosti" , onda USB može normalno da radi, u suprotnom USB je onemogućen. Ako isključite monitor i zatim ga uključite, može da bude potrebno nekoliko sekundi da bi povezani periferni uređaji nastavili s normalnim radom.

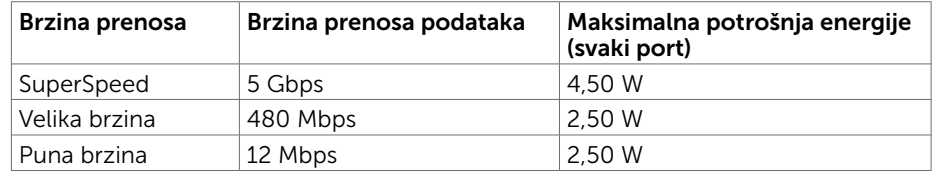

#### USB dolazni port

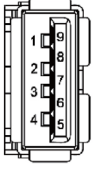

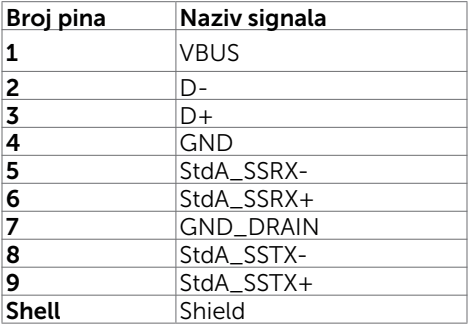

**DØL**